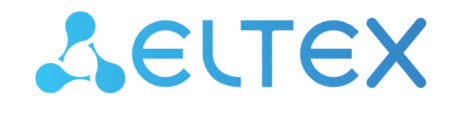

Комплексные решения для построения сетей

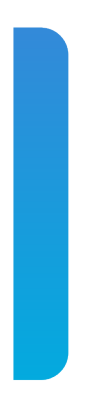

# Локальный центр управления умным домом

# **SL-10-WBZ**

Мобильное приложение Eltex Home Версия: 1.14.1

### Содержание

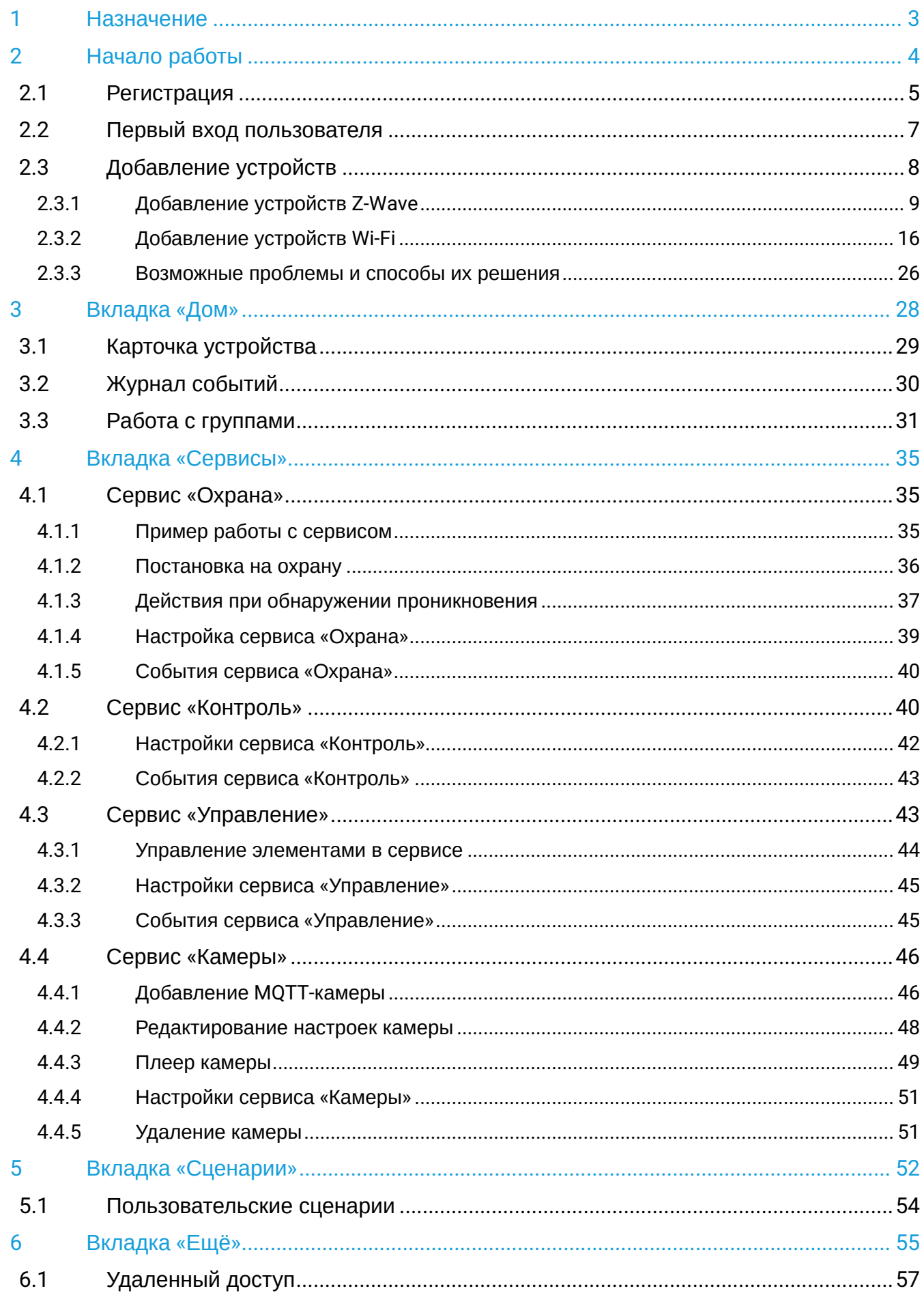

# <span id="page-2-0"></span>1 Назначение

Мобильное приложение позволяет настроить все элементы умного дома, а также выполнить подключение оборудования «с нуля».

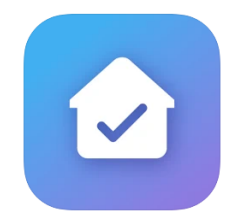

# <span id="page-3-0"></span>2 Начало работы

Скачайте мобильное приложение в Google Play или App Store. Для этого введите название **«Eltex Home»** в поиске или воспользуйтесь QR-кодом ниже:

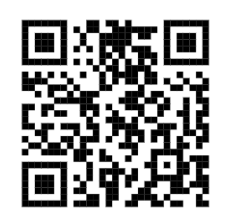

Перед тем как зайти в мобильное приложение, необходимо подключиться к той сети Wi-Fi, которая находится с SL-10-WBZ в одной локальной сети.

После этого мобильное приложение *самостоятельно* обнаружит SL-10-WBZ.

Откройте приложение. На появившемся экране вы увидите уведомление, что обнаружена локальная платформа.

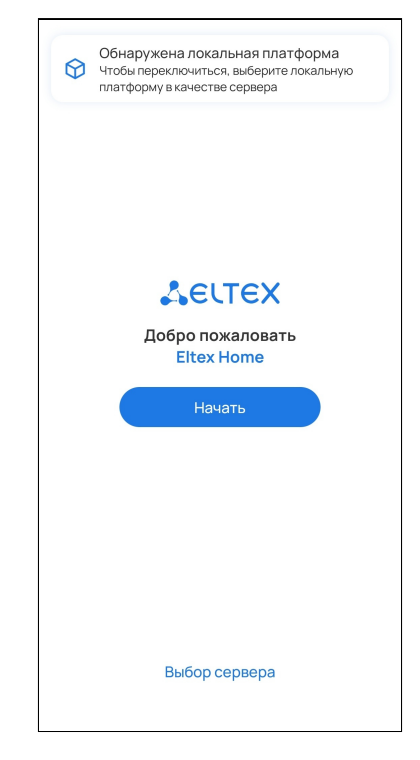

Нажмите кнопку **Выбор сервера**.

Вы увидите, что пункт «Локальная платформа» был выбран автоматически.

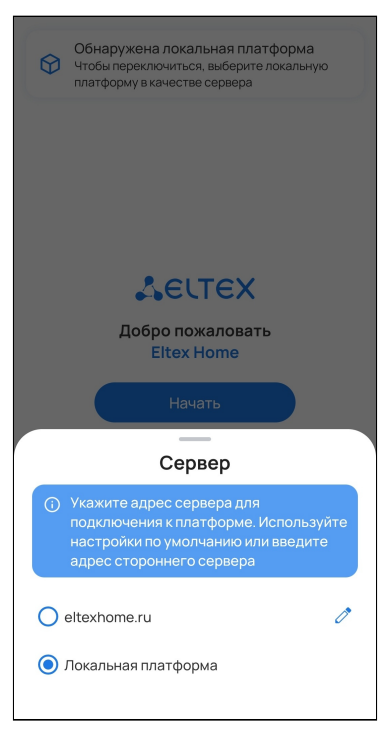

После этого нажмите кнопку **Начать**.

### <span id="page-4-0"></span>**2.1 Регистрация**

Если учетная запись еще не создана, необходимо зарегистрироваться на платформе.

Если учетная запись уже существует, пропустите шаги, описанные в данном разделе, и перейдите к разделу [Вход](#page-6-1).

Нажмите кнопку **Зарегистрироваться**.

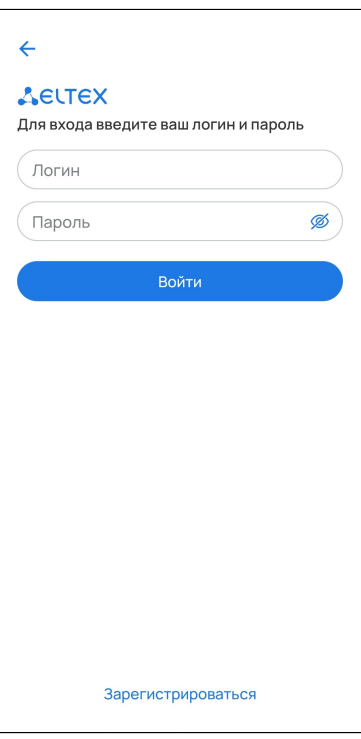

Придумайте логин и пароль и подтвердите его.

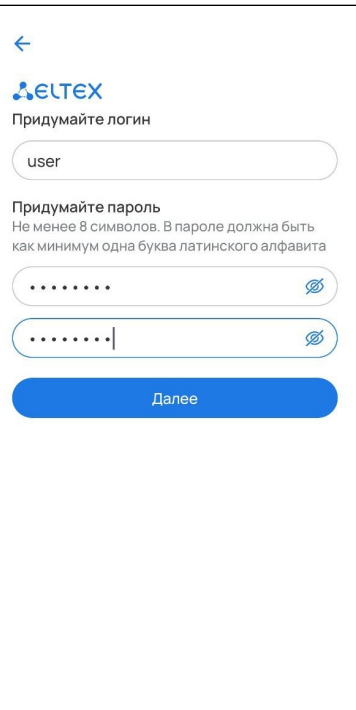

Отсканируйте штрихкод, который находится на корпусе устройства, или введите серийный номер SL-10- WBZ вручную.

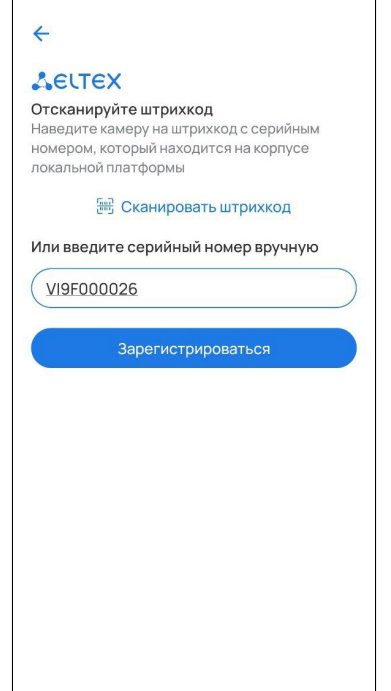

Нажмите **Зарегистрироваться**, после чего отобразится экран об успешной регистрации учетной записи.

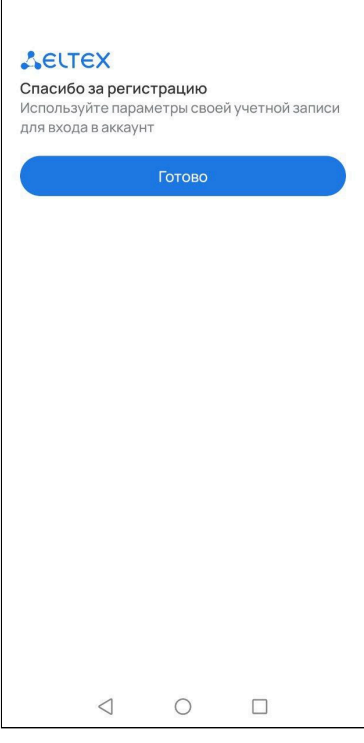

# <span id="page-6-1"></span><span id="page-6-0"></span>**2.2 Первый вход пользователя**

Введите логин и пароль от учетной записи в соответствующие поля. Нажмите кнопку **Войти**.

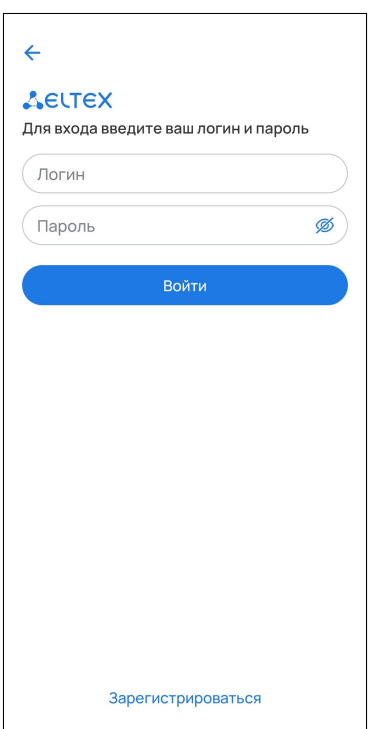

После входа в учетную запись отобразится баннер с возможностями приложения. Нажмите **Начать**. Далее будет предложено добавить устройство умного дома.

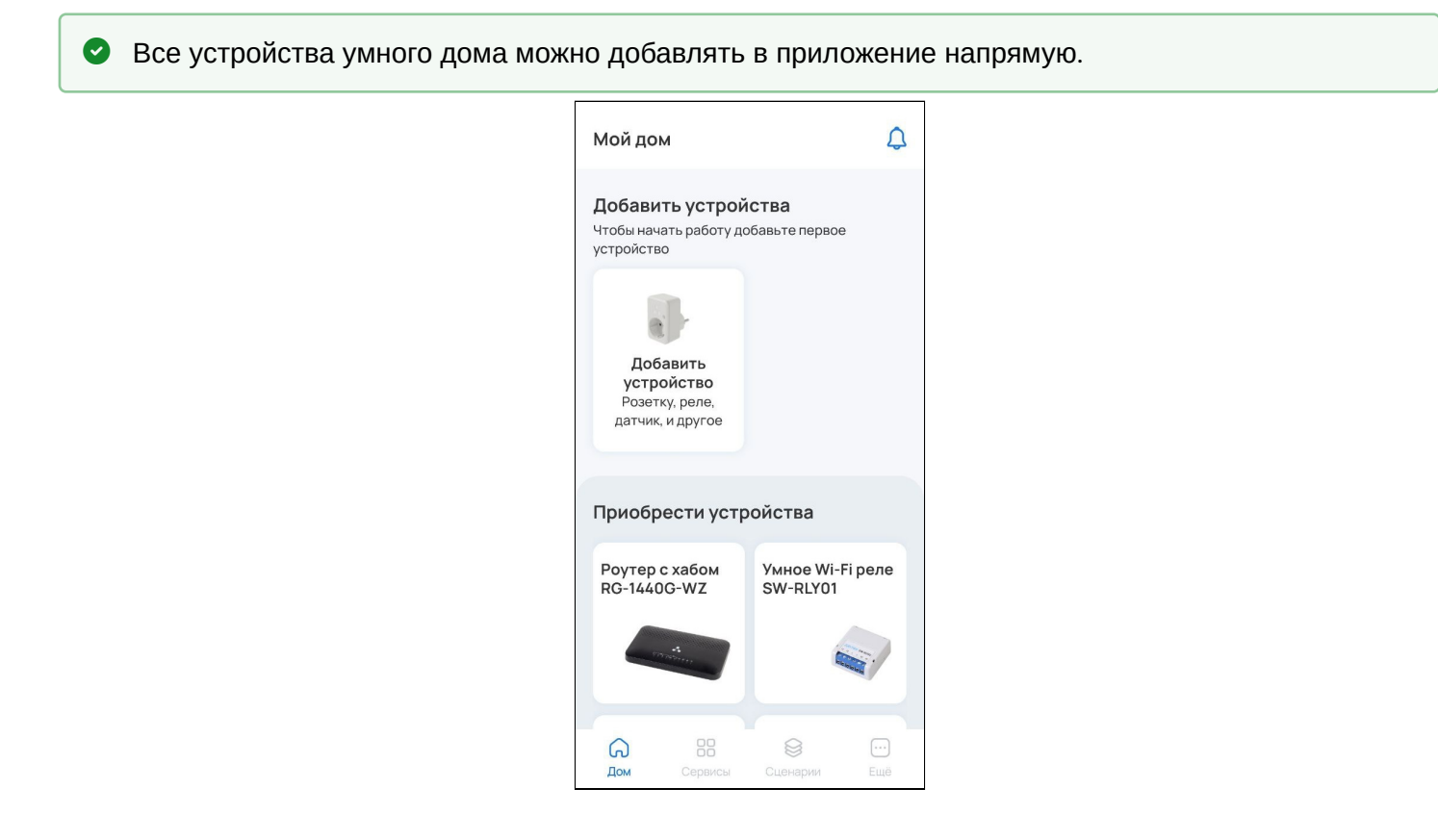

### <span id="page-7-0"></span>**2.3 Добавление устройств**

Приложение поддерживает работу со следующими типами устройств:

- датчики;
- управляемые устройства;
- камеры.

Устройства подключаются к платформе по протоколу Z-Wave или по Wi-Fi.

Для добавления устройства перейдите в карточку **Добавить устройство** на экране дома.

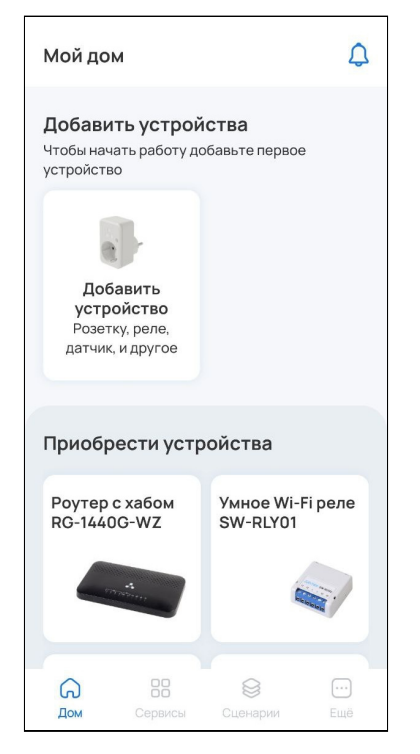

## Если в доме уже есть устройства, нажмите на иконку  $+$  в верхней правой части страницы дома и во всплывающей панели выберите пункт **Устройство**.

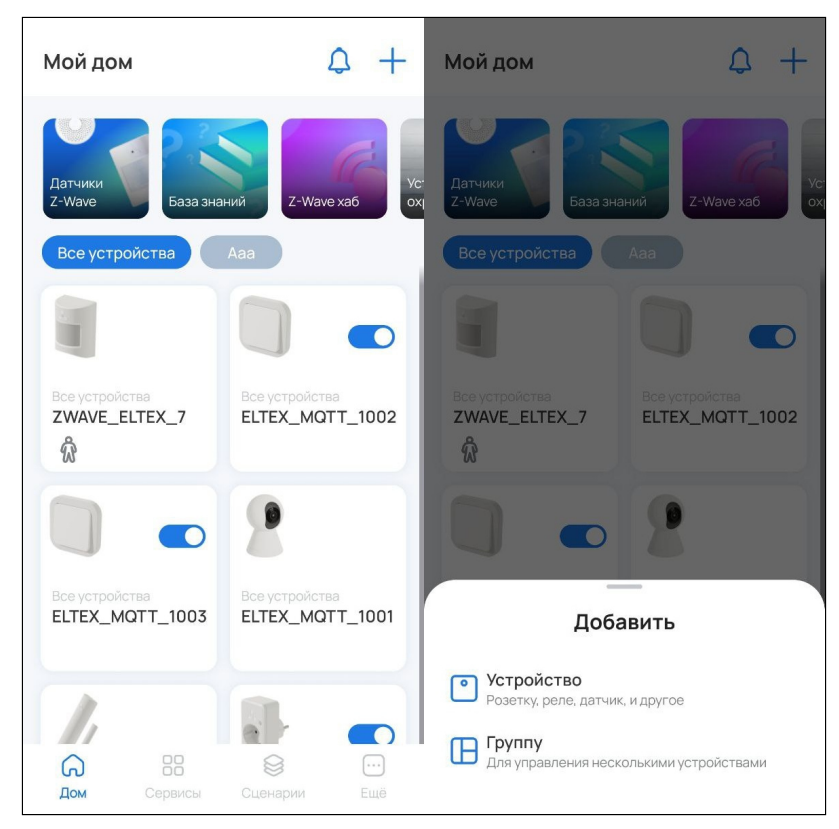

### <span id="page-8-0"></span>**2.3.1 Добавление устройств Z-Wave**

### **Добавление по QR-коду**

1. Выберите тип добавляемого устройства **Датчик Eltex**.

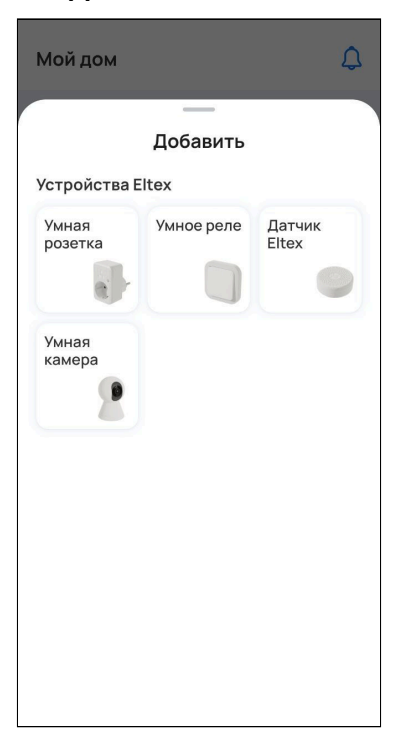

- 2. Отсканируйте камерой смартфона QR-код, расположенный на корпусе устройства.
	- А Для успешного добавления устройства в систему по QR-коду необходимо разрешить приложению Eltex Home доступ к камере.

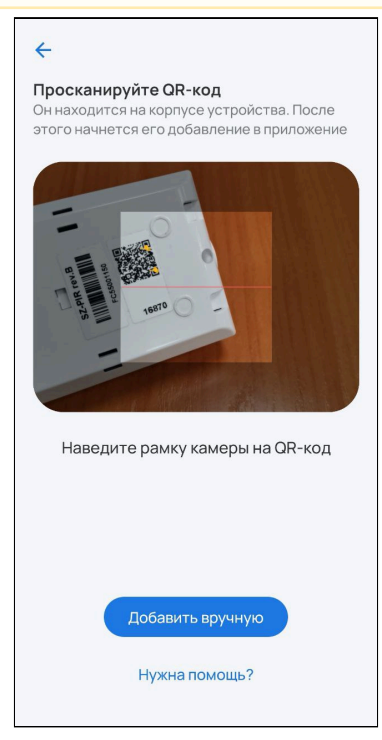

Поскольку DSK-ключ уже содержится в QR-коде, его не нужно вводить для верификации. После распознавания данных с QR-кода платформа создаст виртуальное устройство. Включите устройство (извлеките изолятор) и нажмите **Продолжить** в приложении.

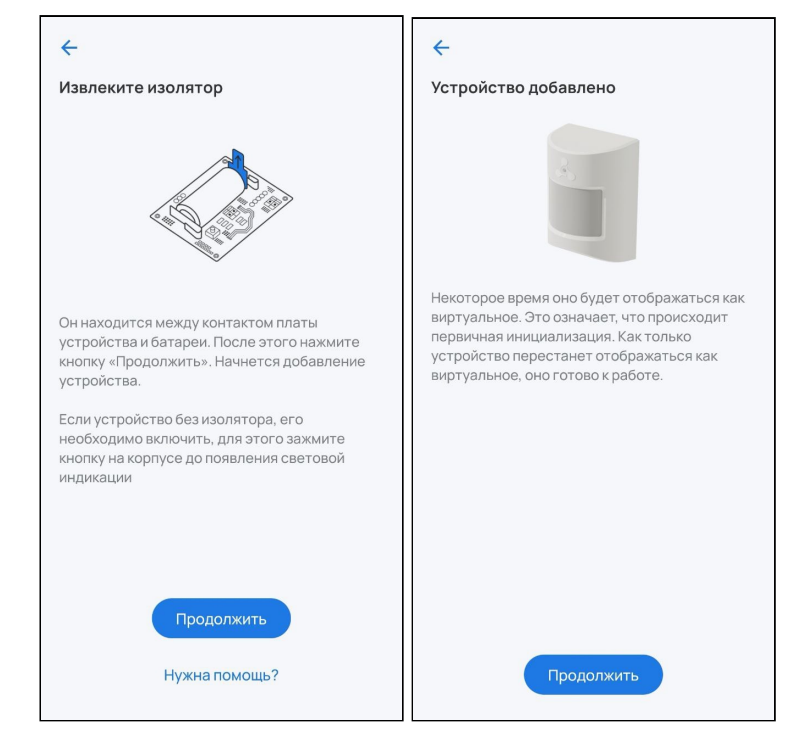

3. Проведите первичную настройку устройства. Введите название устройства и при желании задайте группу, указав название в соответствующем поле. Нажмите **Готово.**

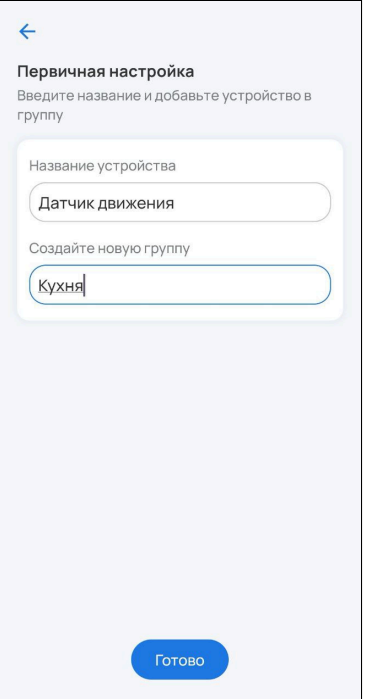

4. Ожидайте окончания процесса инициализации устройства (может занять около пяти минут).

Когда устройство будет добавлено, на главном экране отобразится плитка с его изображением, типом и состоянием.

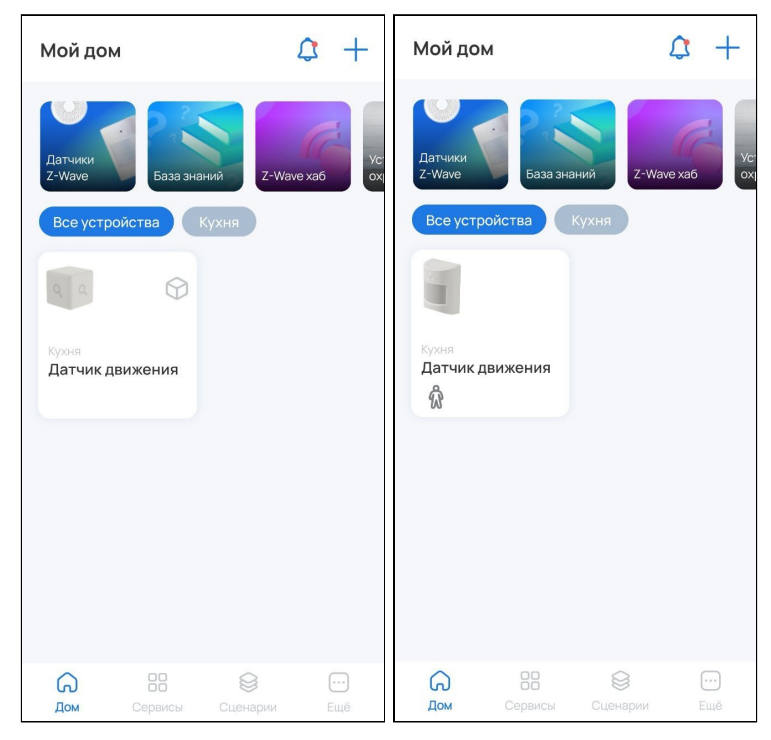

### **Добавление вручную**

1. Выберите тип добавляемого устройства **Датчик Eltex**.

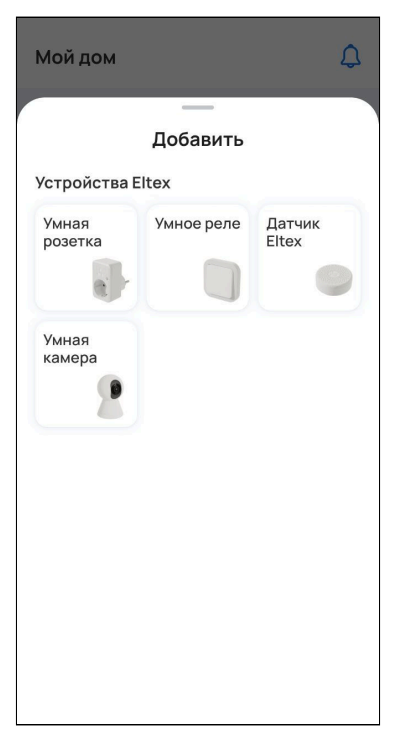

2. Выберите способ добавления **Добавить вручную**.

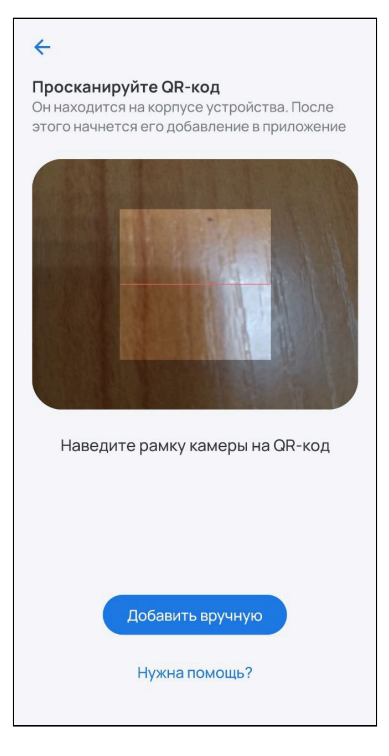

3. Подготовьте датчик к режиму добавления. При первом добавлении извлеките изолятор или включите устройство. При дальнейших добавлениях требуется сбросить устройство к заводским настройкам при помощи сервисной кнопки. Для датчиков Eltex необходимо нажать на сервисную кнопку 6 раз. Нажмите **Продолжить**.

Сервисная кнопка на устройствах может находиться в разных местах (в том числе внутри корпуса) в зависимости от типа и производителя устройства. Воспользуйтесь инструкцией из комплекта.

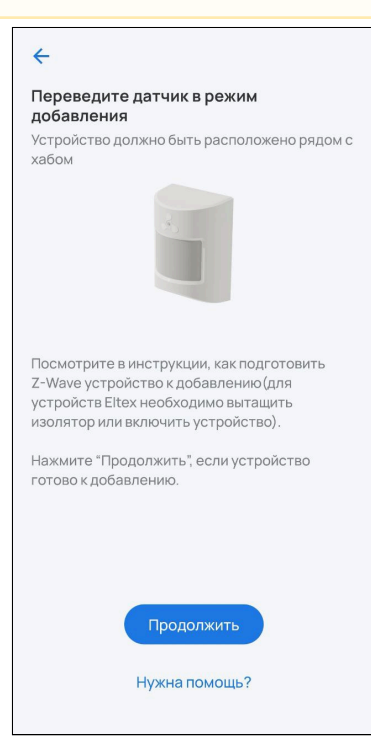

4. Нажмите сервисную кнопку на добавляемом устройстве 3 раза.

При добавлении располагайте датчик в непосредственной близости с локальным центром.

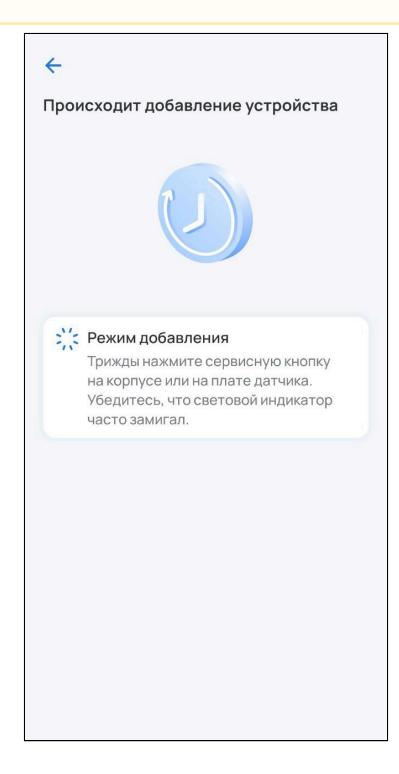

5. Для добавления устройств, поддерживающих модель безопасности S2, потребуется ввести 5-значный код DSK, указанный на наклейке устройства. Введите код DSK и нажмите **Готово**.

Если не вводить код DSK, то датчик добавится в небезопасном режиме.

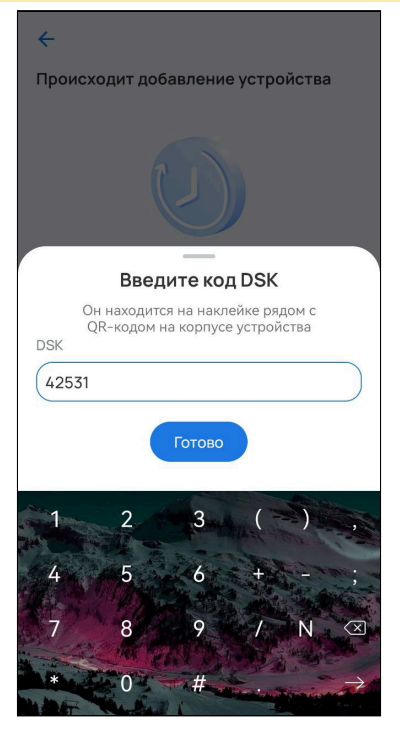

6. После успешного добавления проведите первичную настройку устройства. Введите название устройства и при желании задайте группу, указав название в соответствующем поле. Нажмите **Готово.**

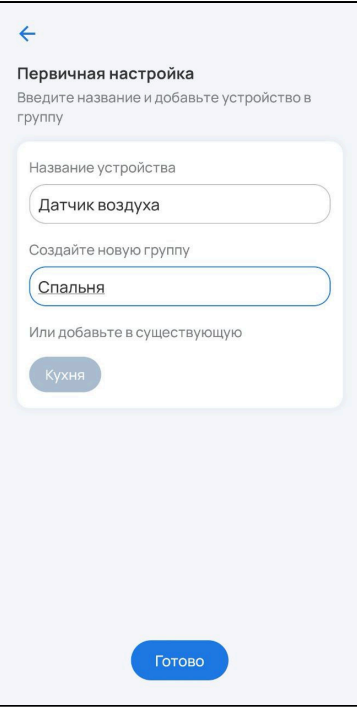

На главном экране отобразится плитка с изображением устройства, его типом и состоянием.

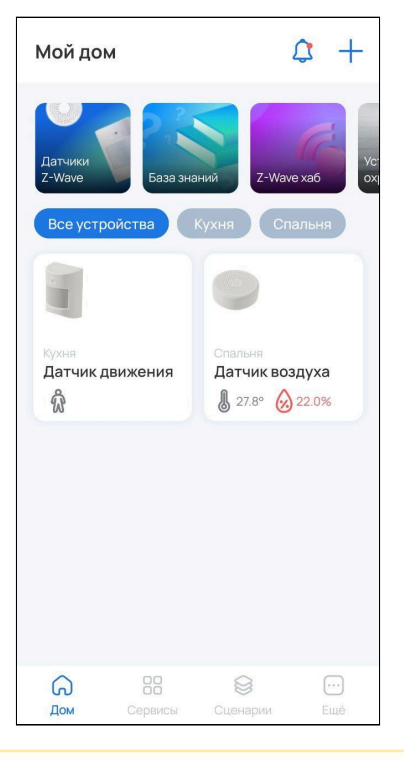

Если в течение двух минут добавления устройства не произошло, локальный центр прервет процесс сопряжения, а в приложении появится сообщение об этом.

Для просмотра подробной информации об устройстве нажмите на его плитку.

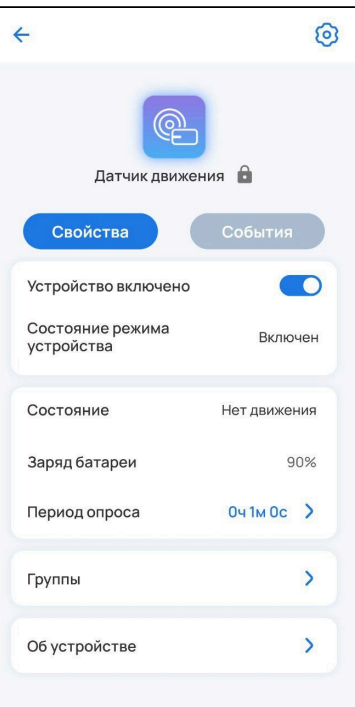

### <span id="page-15-0"></span>**2.3.2 Добавление устройств Wi-Fi**

А Перед началом добавления убедитесь, что смартфон подключен к одной локальной сети Wi-Fi с платформой на частоте 2.4 ГГц.

### **Добавление по QR-коду**

А Для успешного добавления устройства в систему необходимо разрешить приложению Eltex Home доступ к камере и местоположению.

1. Выберите тип добавляемого Wi-Fi устройства («Умная розетка» или «Умное реле»). В примере будет использоваться «Умная розетка».

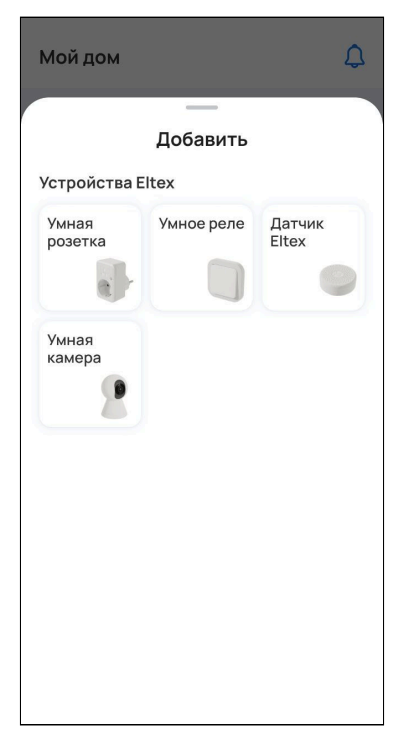

2. Наведите камеру смартфона на QR-код, расположенный на корпусе устройства.

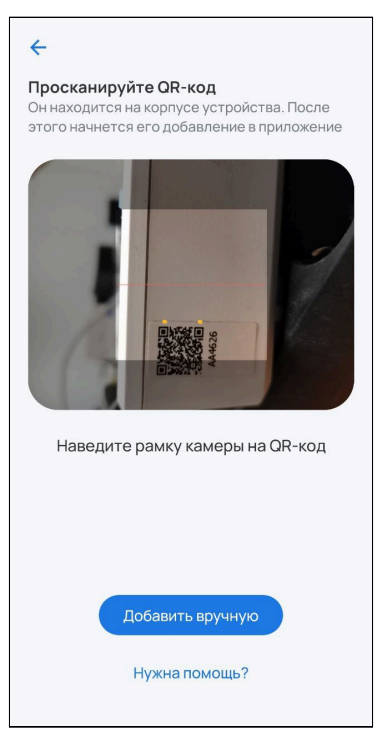

3. Убедитесь, что индикатор на устройстве быстро мигает и нажмите **Индикатор мигает** в приложении.

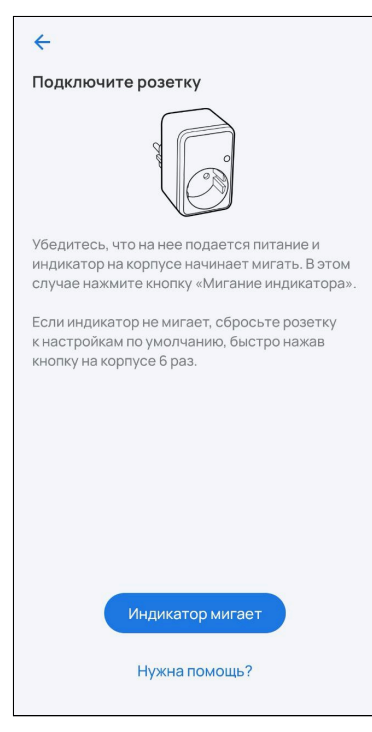

Если индикатор не мигает, нажмите на сервисную кнопку 6 раз (процедура сброса может отличаться, воспользуйтесь инструкцией из комплекта). Устройство будет сброшено к заводским настройкам и перейдет в режим добавления автоматически.

4. Выберите из списка доступную сеть Wi-Fi или **Добавьте сеть вручную**. Для этого укажите имя сети, которую будет использовать добавляемое устройство, и пароль от нее. Нажмите **Продолжить.** 

 $\mathbf{r}$ 

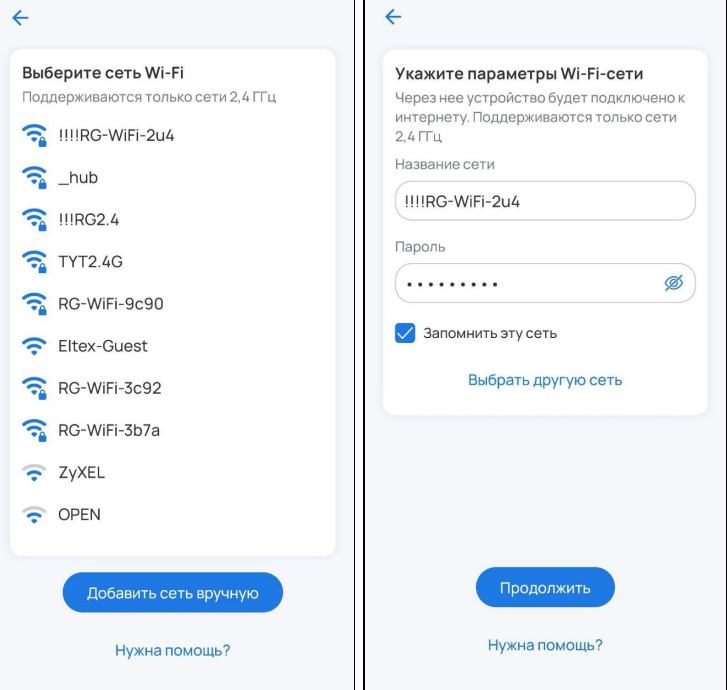

5. Разрешите подключение к устройству.

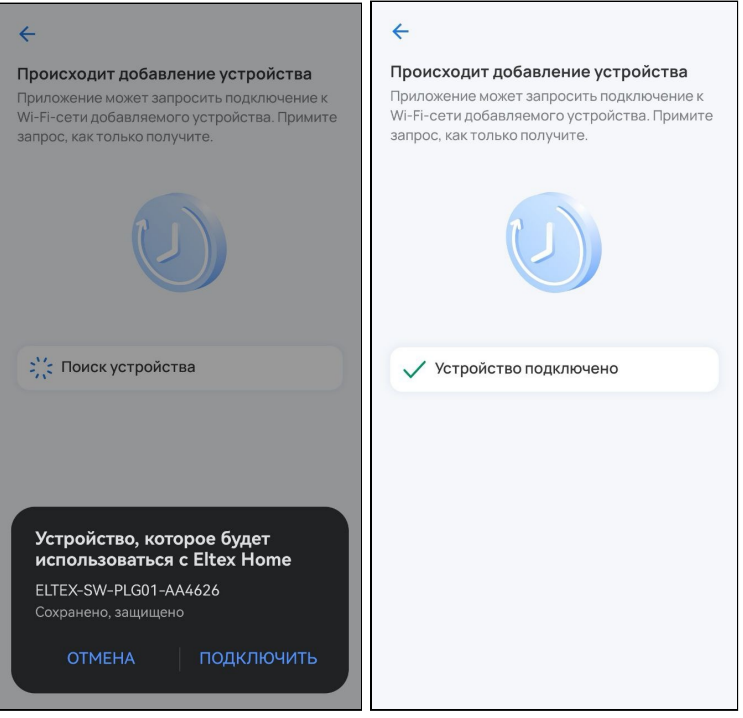

**А** Если при добавлении переключение на первоначальную сеть Wi-Fi не происходит автоматически, тогда в настройках телефона перейдите в раздел **Wi-Fi**, выберите свою первоначальную сеть Wi-Fi вручную и вернитесь в приложение Eltex Home. Добавление устройства продолжится автоматически.

6. После успешного добавления проведите первичную настройку устройства. Введите название устройства и при желании задайте группу, указав название в соответствующем поле. Нажмите **Готово**.

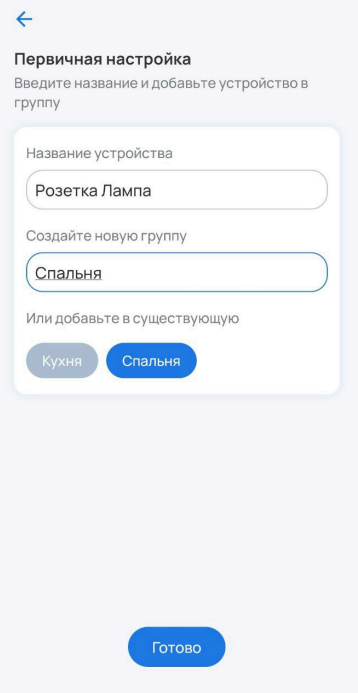

На главном экране отобразится плитка с изображением устройства, его типом и состоянием.

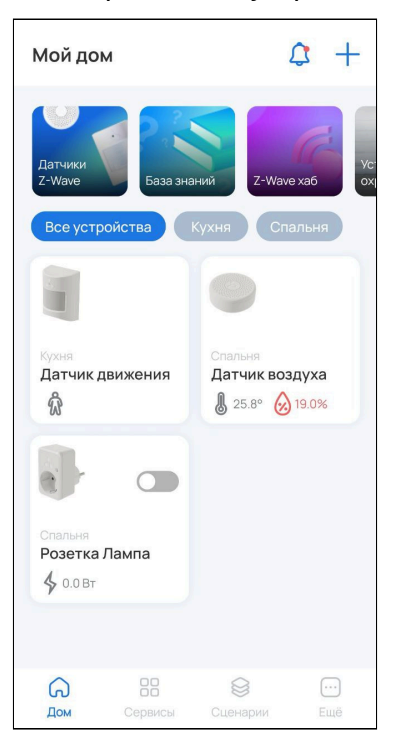

### **Добавление вручную**

1. Выберите тип добавляемого Wi-Fi устройства («Умная розетка» или «Умное реле»). В примере будет использоваться «Умное реле».

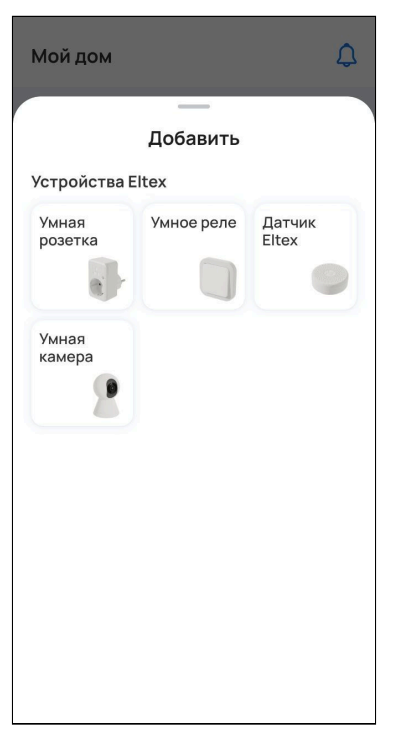

### 2. Нажмите **Добавить вручную**.

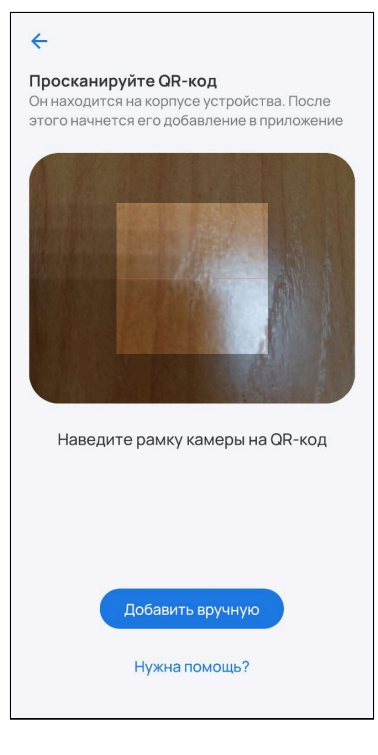

3. Убедитесь, что индикатор на устройстве быстро мигает и нажмите **Индикатор мигает** в приложении.

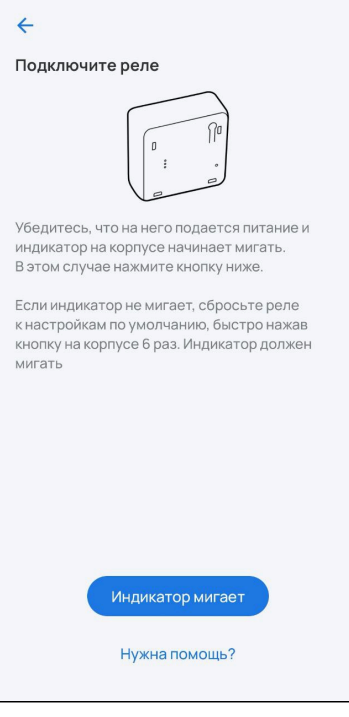

Если индикатор не мигает или мигает медленно, нажмите на сервисную кнопку 6 раз (процедура сброса может отличаться). Устройство будет сброшено и перейдет в режим добавления автоматически.

4. Выберите из списка доступную сеть Wi-Fi или **Добавьте сеть вручную**. Для этого укажите имя сети, которую будет использовать добавляемое устройство, и пароль от нее. Нажмите **Продолжить.** 

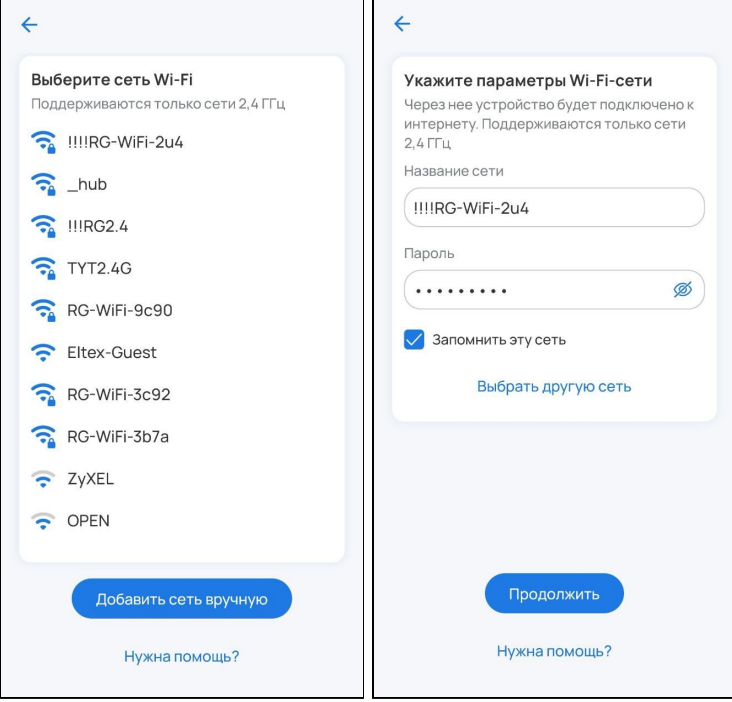

5. Теперь нужно передать добавляемому устройству настройки и данные о сети. Для этого подключитесь к добавляемому устройству по Wi-Fi. Нажмите **Продолжить**.

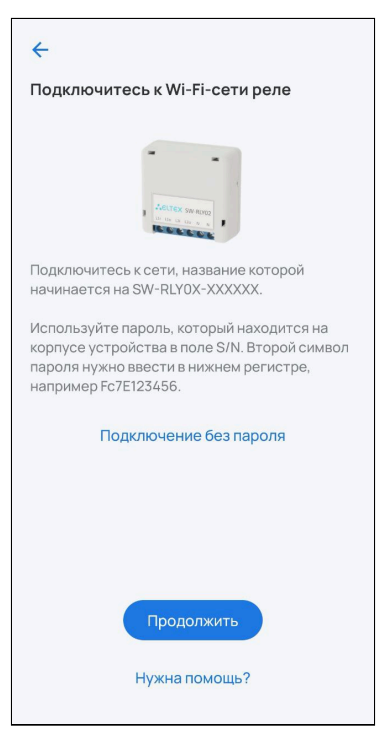

6. Выберите из списка сеть с именем **ELTEX-SW-XXXXXX**, где X — это последние цифры MAC-адреса добавляемого устройства.

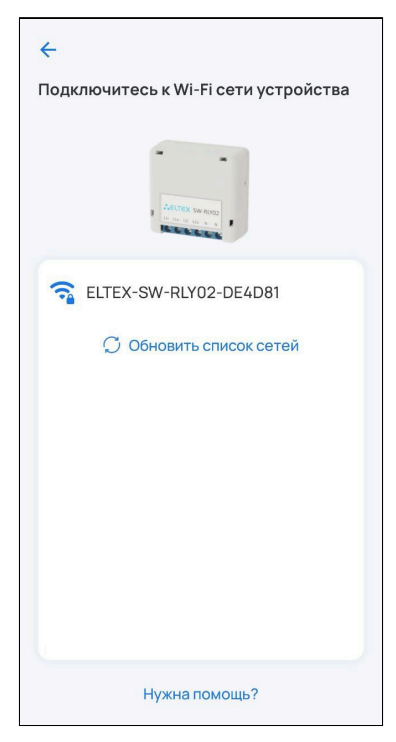

Пароль от сети **ELTEX-SW-XXXXXX** — это серийный номер добавляемого устройства, расположенный на наклейке на нижней части корпуса, но со вторым символом, указанным в нижнем регистре.

Пример: серийный номер устройства FC9C006164. Пароль от Wi-Fi сети устройства будет: Fc9C006164.

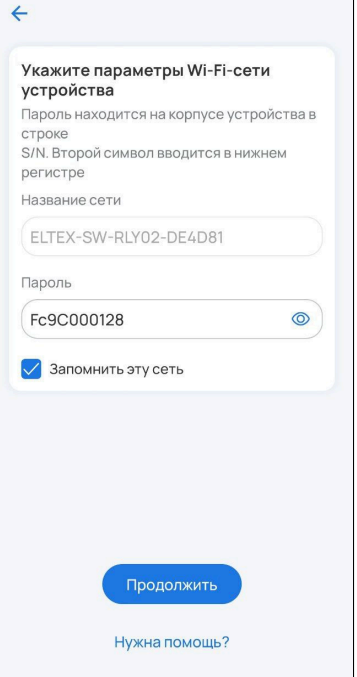

После подключения к сети Wi-Fi устройства нажмите кнопку **Продолжить**.

7. Разрешите подключение к устройству.

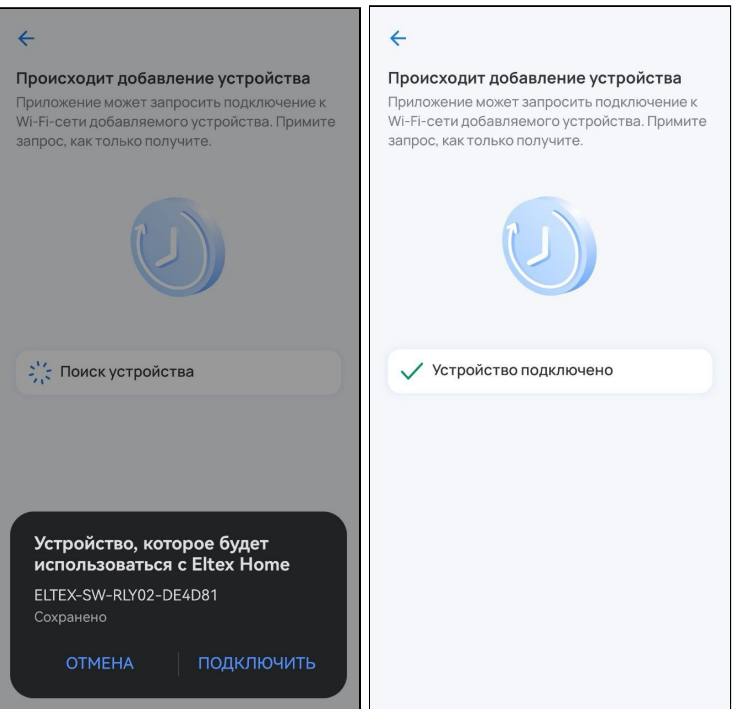

**А** Если при добавлении переключение на первоначальную сеть Wi-Fi не происходит автоматически, тогда в настройках телефона перейдите в раздел **Wi-Fi**, выберите свою первоначальную сеть Wi-Fi вручную и вернитесь в приложение. Добавление устройства продолжится автоматически.

8. После успешного добавления проведите первичную настройку устройства. Введите название устройства и при желании задайте группу, указав название в соответствующем поле. Нажмите **Готово**.

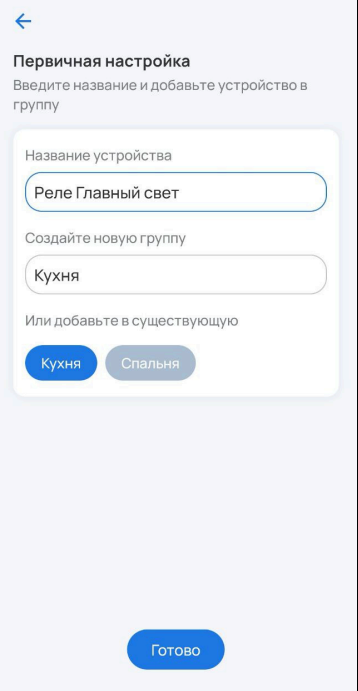

На главном экране отобразится плитка с изображением устройства, его типом и состоянием.

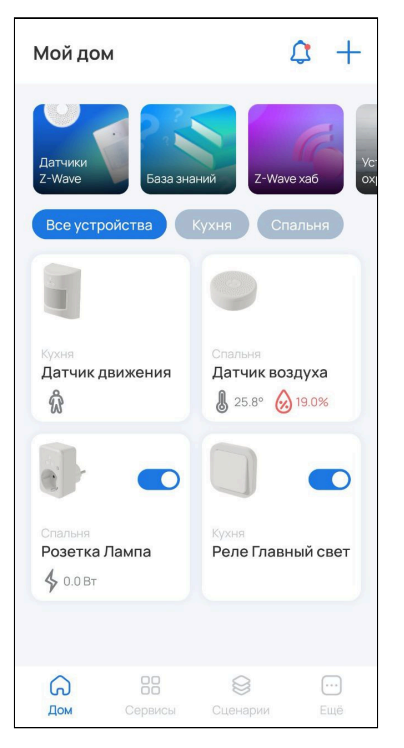

#### **Добавление в аварийном режиме**

Данный вариант добавления устройства не является безопасным и допустим в тех случаях, когда была утеряна наклейка с серийным номером (или плохо читаются символы) либо устройство находится в труднодоступном месте.

В процессе добавления устройства можно перейти к добавлению устройства в аварийном режиме. Следуйте инструкциям в приложении:

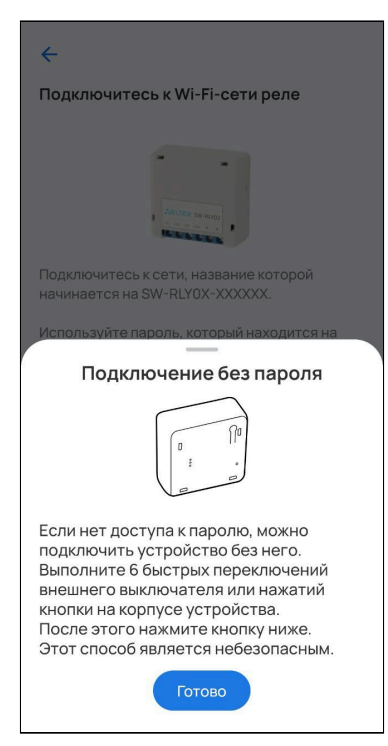

На этапе ввода пароля, как указано в подсказке в приложении, необходимо 6 раз нажать на сервисную кнопку устройства. После этого устройство начнет регистрацию на платформе:

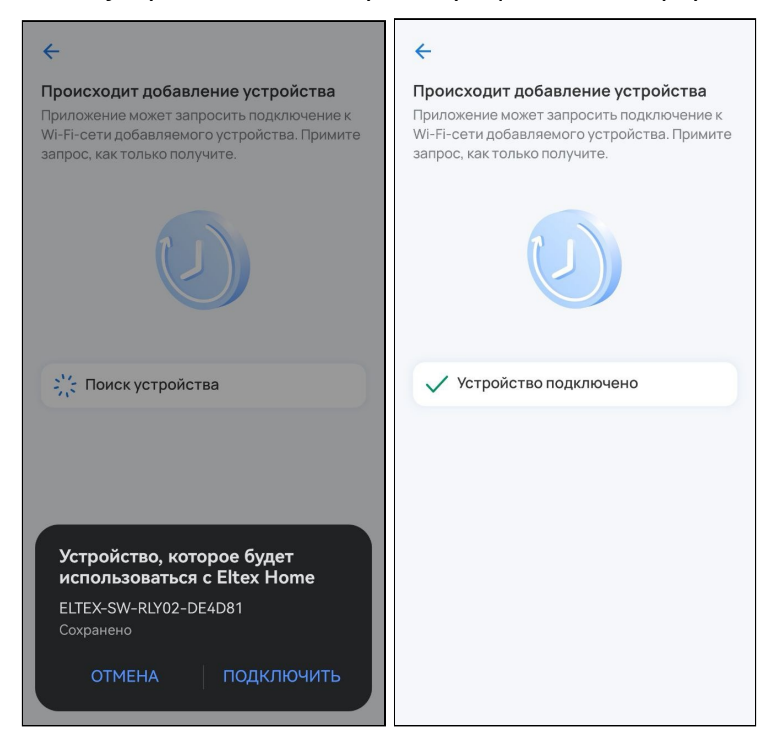

#### <span id="page-25-0"></span>**2.3.3 Возможные проблемы и способы их решения**

В данном разделе приведены примеры ошибок, которые могут возникнуть в процессе добавления устройств умного дома. Следуйте инструкциям в приложении для их решения.

1. Данный случай может возникнуть при отключении питания на добавляемом устройстве или отмене запроса на подключение со стороны пользователя:

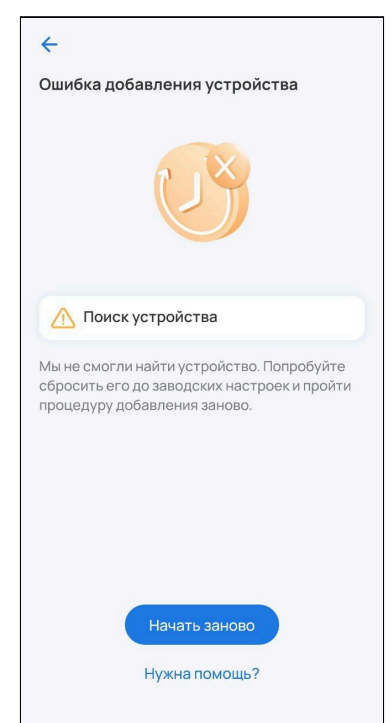

2. Данный случай может возникнуть при отсутствии соединения с локальным центром:

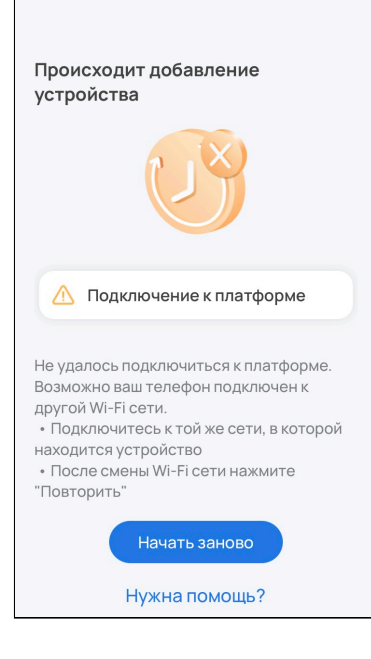

3. Данный случай может возникнуть, если устройство не смогло подключиться к локальному центру (неверно указаны параметры сети) либо при потере соединения SL-10-WBZ с сетью во время регистрации устройства:

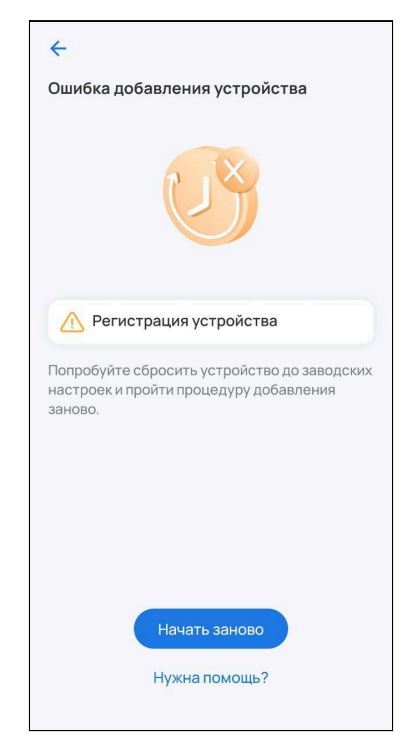

# <span id="page-27-0"></span>3 Вкладка «Дом»

На главном экране можно просматривать все добавленные устройства, управлять ими, отслеживать их статусы и показатели, добавлять в группы, просматривать и редактировать карточки. Также здесь можно посмотреть истории и журнал событий или перейти к добавлению устройств.

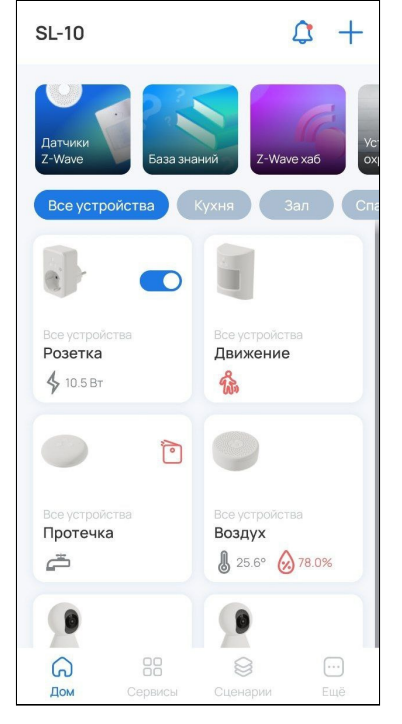

На плитке добавленного Wi-Fi устройства (например, розетки или реле) расположен переключатель, позволяющий напрямую управлять им с главного экрана. В случае когда устройство становится

недоступно, переключатель заменяется на соответствующий статус  $\overline{\mathscr{G}}$ .

У Z-Wave-устройств в нормализованном состоянии статусы не отображаются. Статусы:

- Корпус устройства сейчас вскрыт или был вскрыт  $-\Box$ ;
- Сервис Z-Wave недоступен  $-\bullet$ ;
- Устройство недоступно/не работает Ш;
- $\bm{\cdot}$  Виртуальное устройство (инициализация)  $\bm{\mathbb{U}}$  ;
- Устройство удаляется П
- Неизвестное устройство  $\heartsuit$ ;
- $\bm{\cdot}$  Низкий заряд батареи устройства (20% и меньше)  $\bm{\mathord{\text{L}}}$  .

### <span id="page-28-0"></span>**3.1 Карточка устройства**

В карточке можно управлять добавленным устройством, отслеживать его состояние, уровень заряда батареи и прочее.

Возможны следующие операции с подключенными устройствами:

- 1. Изменение имени;
- 2. Отключение уведомлений;
- 3. Удаление.

Эти действия выполняются через кнопку настроек <sup>3</sup> в карточке устройства.

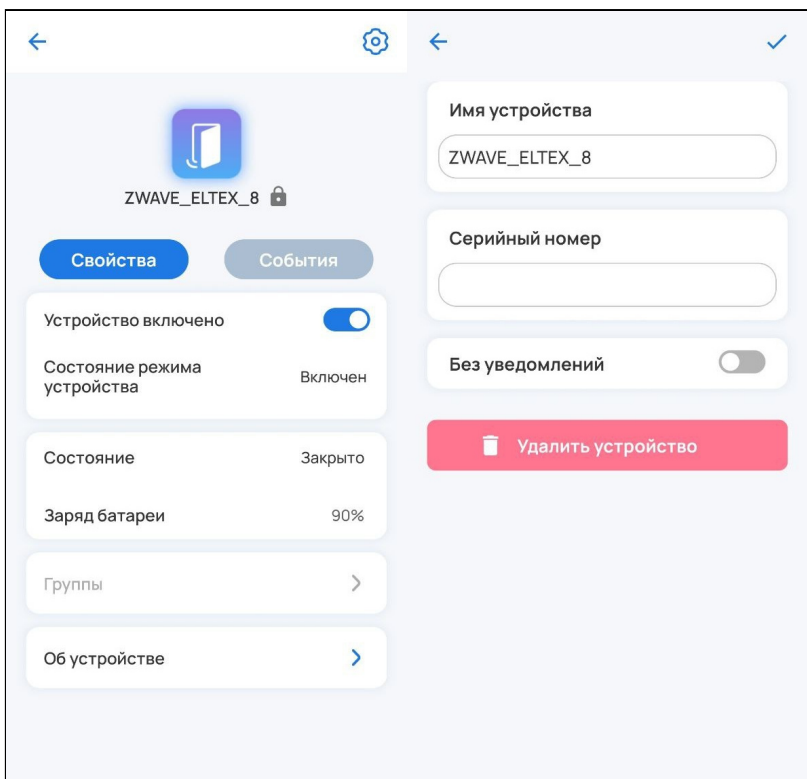

Чтобы запустить процесс удаления, нажмите кнопку **Удалить устройство**. После этого Wi-Fi устройство удалится самостоятельно. Для удаления Z-Wave устройства нужно нажать на сервисную кнопку 3 раза. Сервисная кнопка может располагаться на корпусе устройства или внутри него. Изучите инструкцию, входящую в комплект.

### <span id="page-29-0"></span>**3.2 Журнал событий**

На главном экране нажмите на кнопку Радом с кнопкой настроек. Откроется общий журнал, в который производится запись следующих событий:

- Вход в учетную запись, выход;
- Создание/удаление пользователей;
- Добавление, удаление и сброс устройств;
- Изменение параметров устройств;
- Изменение состояния устройств;
- Выполнение сценариев;
- Обновление платформы и устройств;
- Создание/удаление групп;
- Активация/деактивация удалённого доступа и пр.

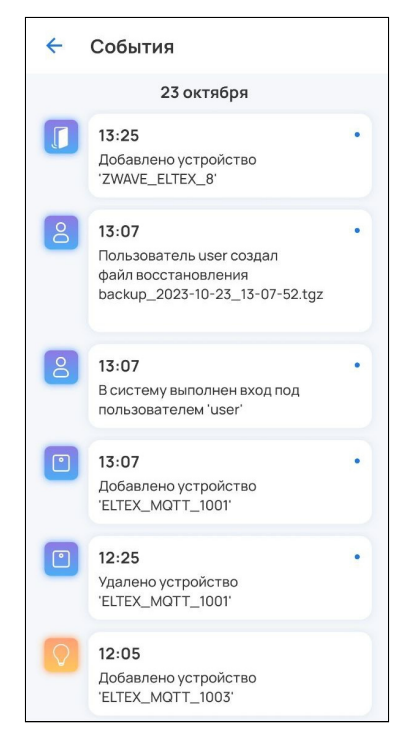

Записи журнала отображаются во вкладке **События**:

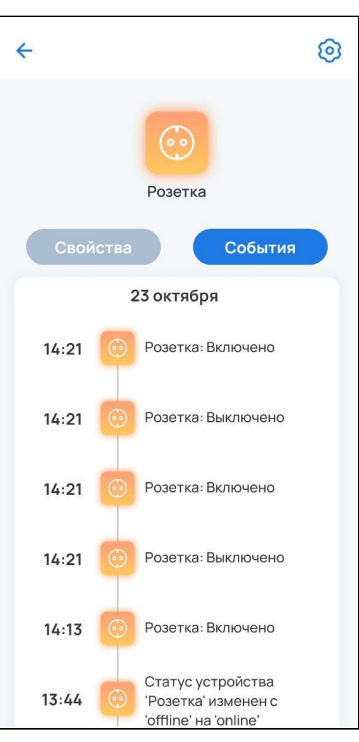

Данная вкладка предусмотрена для каждого сервиса, кроме сервиса «Камеры», а также для каждого управляемого и Z-Wave устройства.

### <span id="page-30-0"></span>**3.3 Работа с группами**

Для создания группы перейдите в дом и нажмите на иконку  $+$  в верхнем углу экрана. Во всплывающем окне выберите пункт **Группу**.

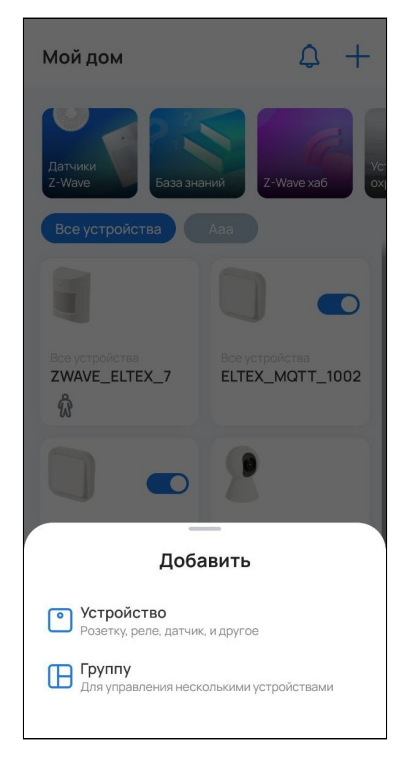

Отобразится следующая всплывающая панель:

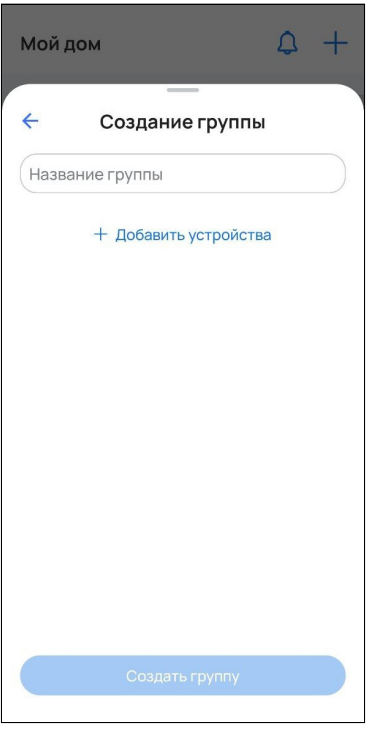

Для создания пустой группы необходимо написать название группы и нажать на кнопку **Создать группу**.

Для создания непустой группы нужно написать название группы и нажать на текстовую кнопку **Добавить устройства**. Откроется экран со списком всех устройств. Для добавления в группу нужно выбрать все нужные устройства и нажать **Продолжить**:

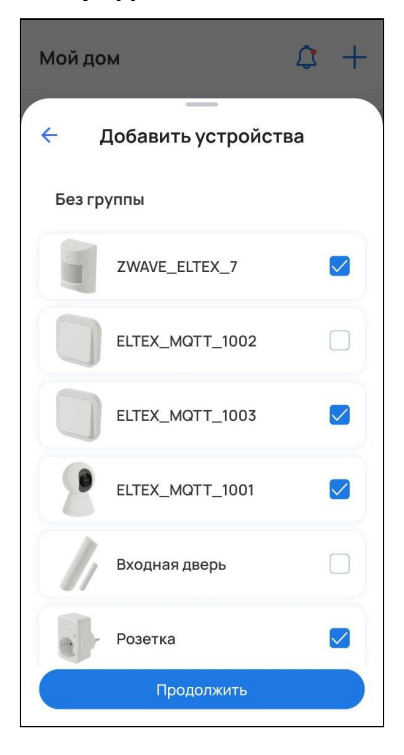

Когда все нужные устройства выбраны, нажмите **Создать группу**:

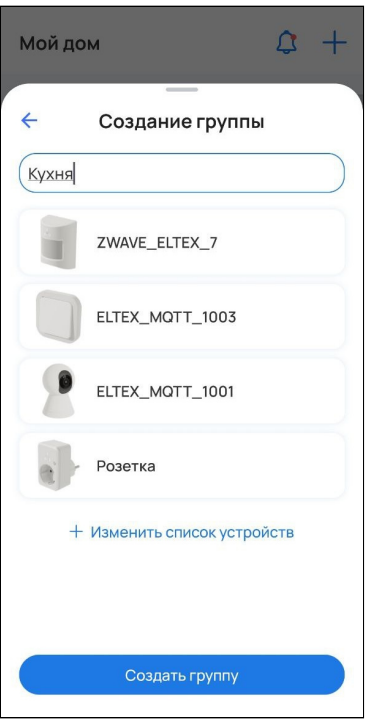

Группа отобразится на главном экране. Для просмотра состоящих в ней устройств нажмите на нужную вкладку с названием группы. Также для быстрого перемещения между группами можно использовать свайпы влево/вправо.

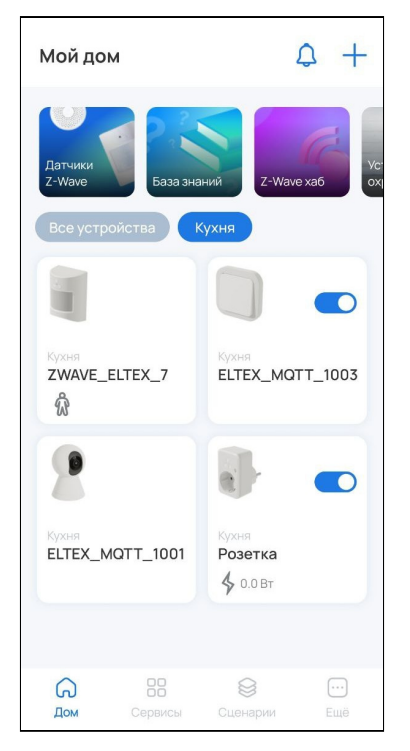

Для редактирования/удаления группы зажмите вкладку группы. Откроется контекстное меню, состоящее из двух пунктов:

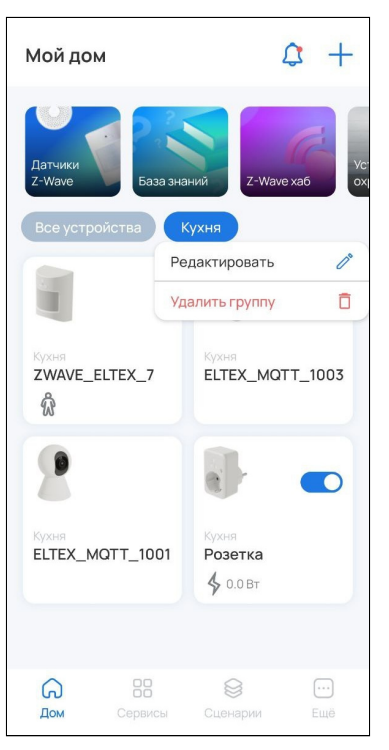

Для удаления группы нажмите **Удалить группу**.

Для редактирования группы нажмите **Редактировать**. Откроется всплывающая панель редактирования группы:

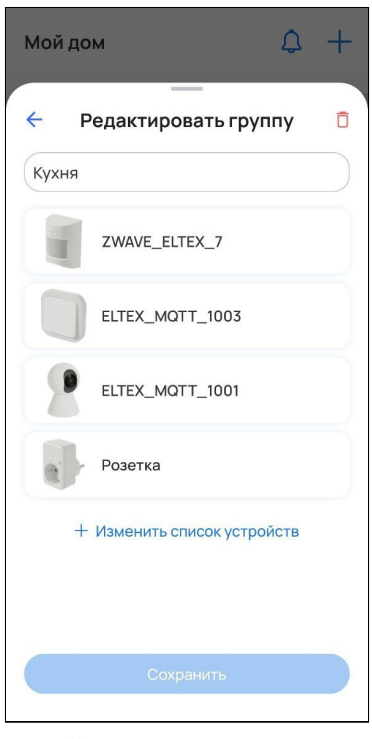

Удалить группу можно нажатием на кнопку  $\bar{\Box}$ .

Для редактирования элементов группы нажмите на **Изменить список устройств**. После выбора устройств нажмите **Продолжить** и **Сохранить**.

Таким образом настраивается группировка устройств, которая далее используется в сервисах **Охрана**, **Управление**, **Контроль**, **Камеры**.

# <span id="page-34-0"></span>4 Вкладка «Сервисы»

### <span id="page-34-1"></span>**4.1 Сервис «Охрана»**

SL-10 поддерживает работу с сервисом **Охрана** без использования организации, пульта. При проникновении в дом приходит уведомление на мобильное устройство.

Достаточно добавить в дом охранные датчики и камеры. Датчики автоматически добавятся в охранную зону и будут готовы к постановке на охрану. Для камер же необходимо настроить специальный режим DVR (смешанная запись), при котором записываются как архив, так и отдельные события. В процессе работы с охраной участвует лишь сам пользователь.

### <span id="page-34-2"></span>**4.1.1 Пример работы с сервисом**

Для просмотра списка подключенных устройств и камер, архива событий перейдите во вкладку **Сервисы** в нижней части экрана и выберите сервис **Охрана**.

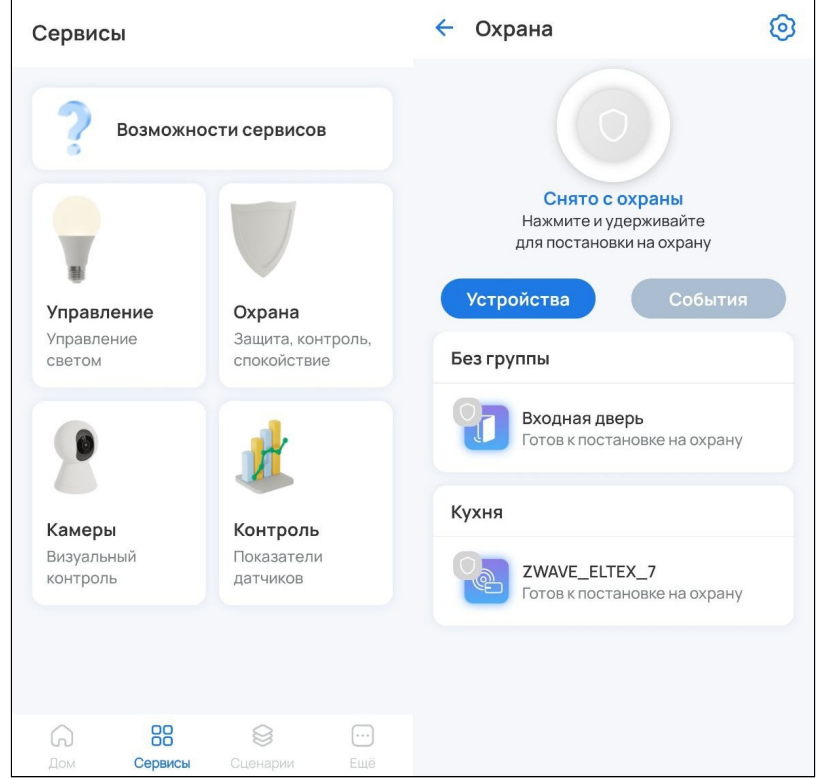

### <span id="page-35-0"></span>**4.1.2 Постановка на охрану**

режима.

Для постановки дома на охрану нажмите и удерживайте кнопку . Снятие дома с охраны осуществляется аналогичным образом.

А Чтобы поставить дом на охрану, все устройства в доме должны отображаться со статусом «Готов к постановке на охрану». Для этого состояние устройств должно быть нормализованным. Например, если дверь открыта, датчик открытия/закрытия двери будет не готов к постановке на охрану, так как находится в недопустимом состоянии.

После нажатия кнопки начнется процесс постановки на охрану. При успешном завершении постановки на охрану дополнительно придет PUSH-уведомление на телефон.

← Охрана හි <sup>•</sup> Eltex Home Сейчас Охрана Поставлено на охрану Процесс постановки на охрану Поставлено на охрану Нажмите и удерживайте для снятия с охраны Устройства **Устройства** Без группы Без группы Входная дверь Входная дверь **Устройство** Поставлено на охрану проинициализировано Кухня Кухня ZWAVE\_ELTEX\_7 ZWAVE\_ELTEX\_7 Идет инициализация.. Поставлено на охрану Камера  $\ddot{\cdot}$ Камера  $\ddot{\phantom{a}}$ Операции редактирования/удаления устройств, камер, домов запрещены на время охранного

Спустя некоторое время в режим охраны должны перейти все датчики.

#### <span id="page-36-0"></span>**4.1.3 Действия при обнаружении проникновения**

При срабатывании датчика проникновения на телефон придет PUSH-уведомление о проникновении и изображение с камеры, если она добавлена в охранный контур.

А Для стабильного отображения изображения с камеры в PUSH-уведомлении рекомендуется активировать функцию [удаленного доступа](#page-56-1).

Уведомления о проникновении выглядят следующим образом:

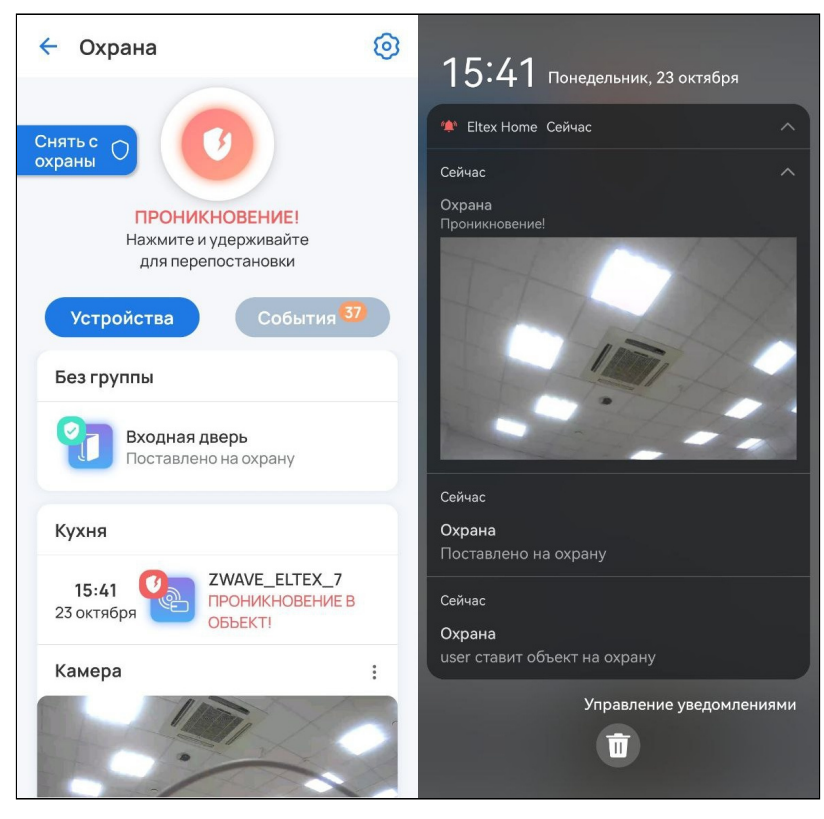

При нажатии на PUSH-уведомление с изображением откроется плеер, который запустит записанное во время проникновения событие.

Если в охрану добавлено несколько камер и они разнесены по разным группам, то PUSH уведомление с изображением придёт только с той камеры, в группе которой был сработавший датчик. Однако событие запишется и на остальных камерах. Если же группы отсутствуют, то PUSH-уведомления придут со всех добавленных в охранный контур камер.

После срабатывания датчиков проникновения доступно два действия:

- Перепостановка на охрану;
- Снятие с охраны (отключение режима охраны для датчиков).

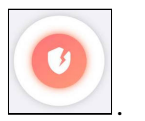

Для перепостановки на охрану нажмите и удерживайте кнопку .

Перепостановка на охрану будет произведена успешно, только если состояние датчика было нормализовано.

### Для снятия с охраны нажмите и удерживайте соответствующую кнопку слева:

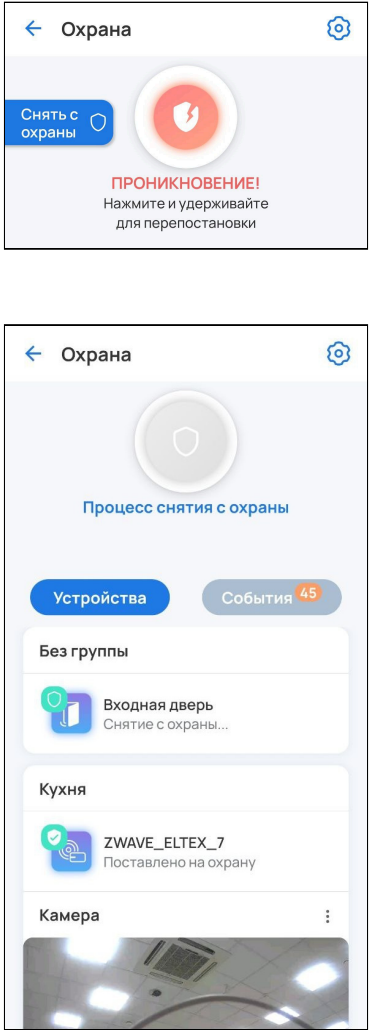

Процесс снятия с охраны:

### <span id="page-38-0"></span>**4.1.4 Настройка сервиса «Охрана»**

для настройки сервиса нажмите на шестеренку <sup>6</sup> в правом верхнем углу экрана.

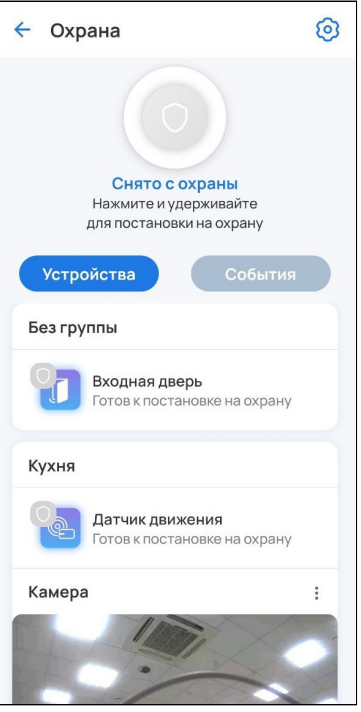

В настройках доступен выбор устройств, участвующих в сервисе **Охрана**. Для исключения из охраны необходимо отметить нужное устройство.

Также в настройках доступна опция включения/отключения сенсора датчика после его снятия с охраны. Для работы датчиков в бытовом режиме вне охраны необходимо активировать опцию **Не отключать сенсор при снятии с охраны** (установить флаг или сдвинуть тумблер вправо).

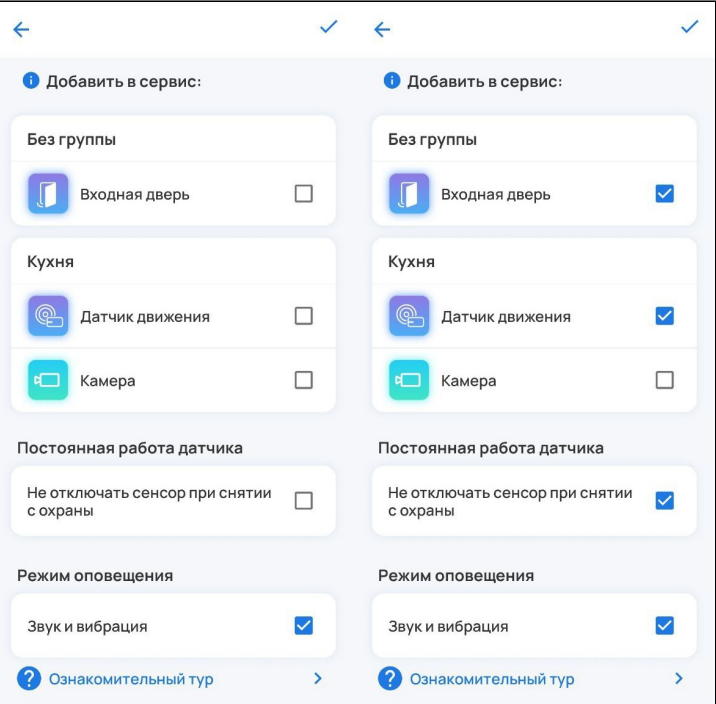

Для сохранения настроек нажмите на галочку в правом верхнем углу экрана.

### <span id="page-39-0"></span>**4.1.5 События сервиса «Охрана»**

Данная вкладка предназначена для хранения всех охранных событий. Пример отображаемых событий представлен на рисунке ниже:

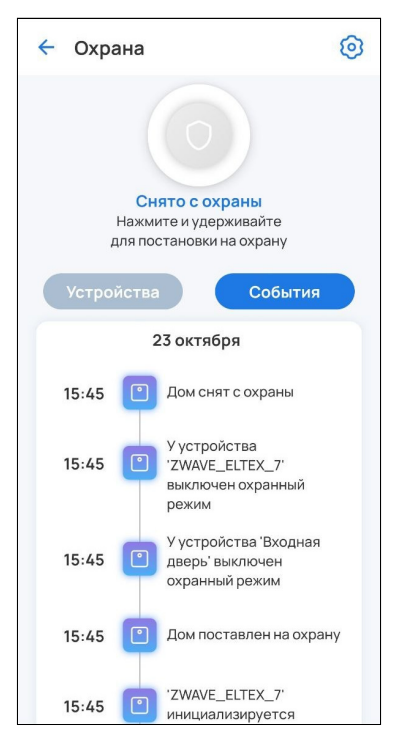

### <span id="page-39-1"></span>**4.2 Сервис «Контроль»**

Сервис **Контроль** отвечает за мониторинг температуры, влажности и других показателей в помещении. Пример отображения сервиса **Контроль** в приложении Eltex Home:

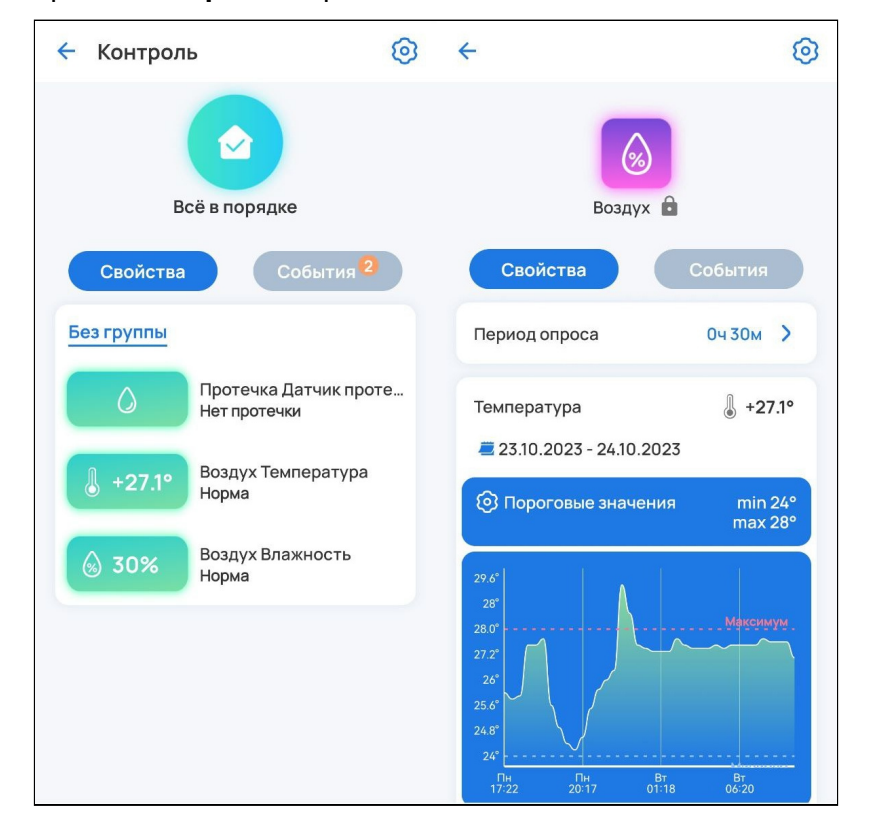

Например, можно просматривать значения температуры и влажности на графиках, настраивая период, за который будут отображаться данные, и пороговые значения. При выходе значений за установленные границы на экране сервиса появятся предупреждающие виджеты:

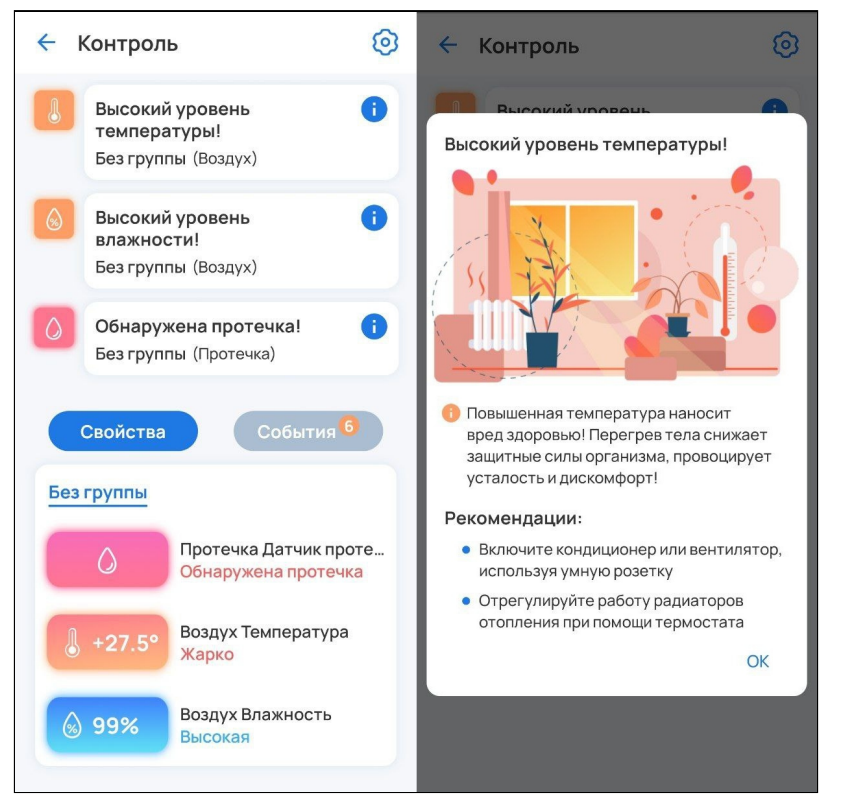

При обнаружении протечки или задымления на мобильное устройство придёт PUSH-уведомление со звуком и вибрацией (Android) либо звонок (iOS).

### <span id="page-41-0"></span>**4.2.1 Настройки сервиса «Контроль»**

Для настройки сервиса нажмите на шестеренку <> в правом верхнем углу экрана. В настройках доступен выбор каналов для устройств, участвующих в сервисе **Контроль**.

Отметьте те каналы, к которым вы хотите получить быстрый доступ.

Также в сервисе доступно включение/выключение звука и вибрации для уведомлений. Для этого отметьте соответствующую опцию в разделе **Режим оповещения** в нижней части экрана.

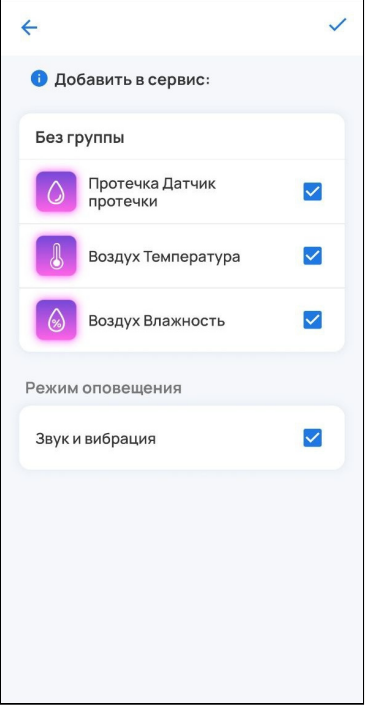

Для сохранения изменений нажмите на галочку в верхнем правом углу экрана.

### <span id="page-42-0"></span>**4.2.2 События сервиса «Контроль»**

Здесь хранятся все события, связанные с устройствами из сервиса **Контроль**.

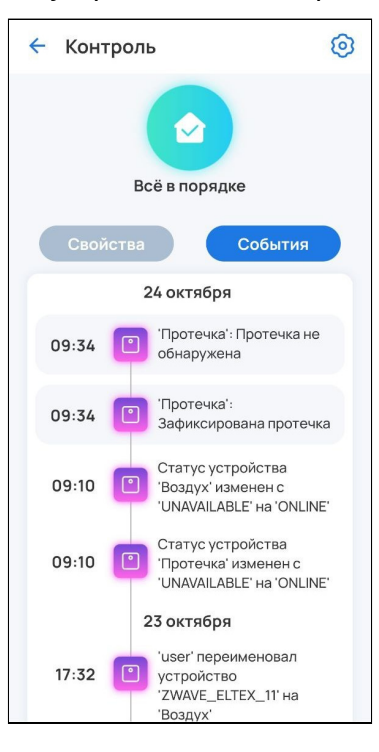

### <span id="page-42-1"></span>**4.3 Сервис «Управление»**

У пользователя есть возможность управлять устройствами, связанными с освещением. Например, реле или розетками.

После добавления такие устройства автоматически попадают в сервис **Управление**.

Пример экрана с добавленными устройствами представлен ниже:

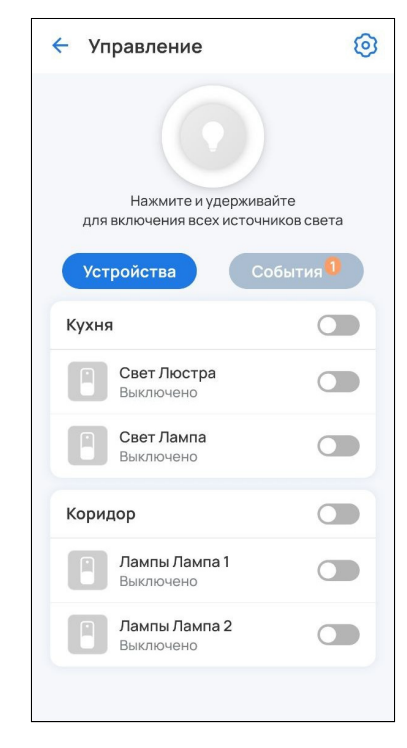

#### <span id="page-43-0"></span>**4.3.1 Управление элементами в сервисе**

Для включения/выключения всех источников света удерживайте кнопку:

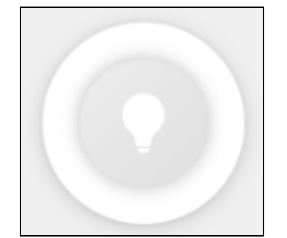

Пример отображения элементов приложения при нажатии кнопки:

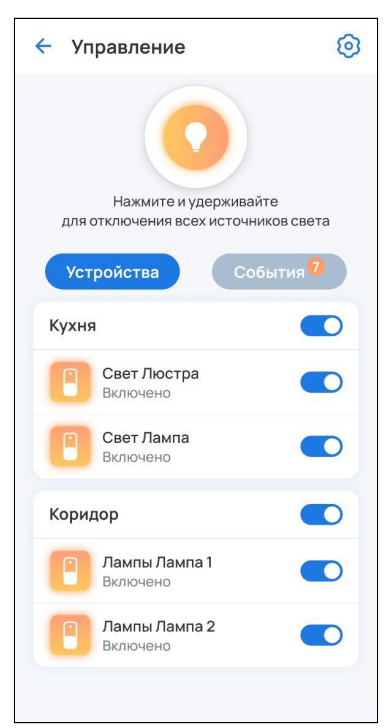

Для включения/выключения света в отдельной группе активируйте тумблер напротив ее названия:

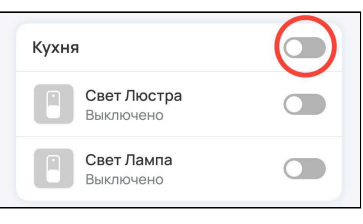

Для включения/выключения отдельных каналов активируйте тумблер напротив названия канала:

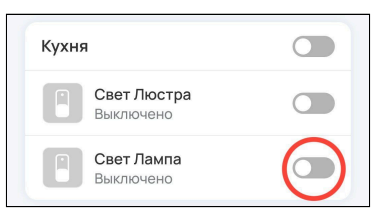

### <span id="page-44-0"></span>**4.3.2 Настройки сервиса «Управление»**

для настройки сервиса нажмите на иконку <sup>8</sup> в правом верхнем углу.

В списке элементов можно выбрать, какие каналы (устройства) будут участвовать в сервисе **Управление.**

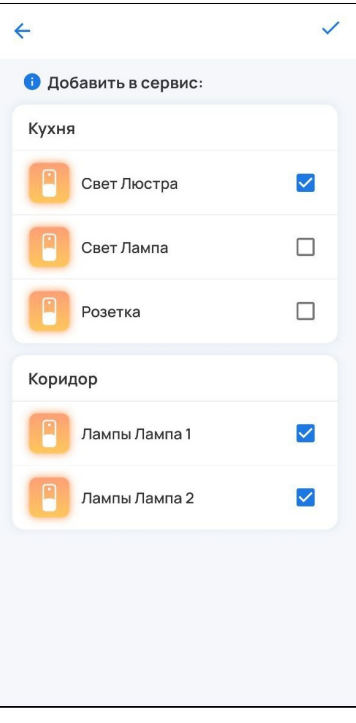

### <span id="page-44-1"></span>**4.3.3 События сервиса «Управление»**

Во вкладке **События** хранятся все события, связанные с освещением.

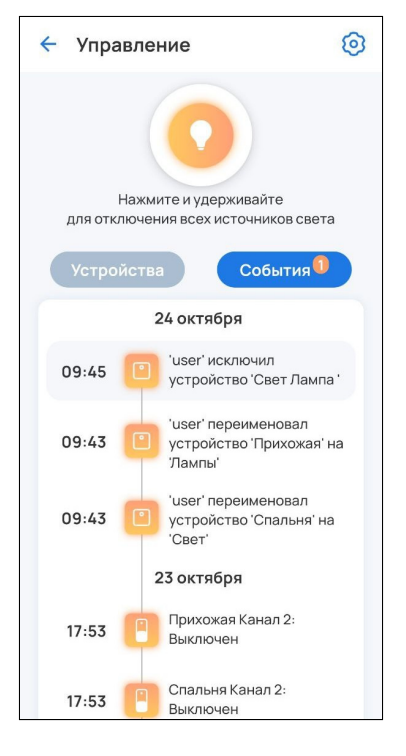

### <span id="page-45-0"></span>**4.4 Сервис «Камеры»**

У пользователя есть возможность подключать камеры видеонаблюдения. Для этого необходимо перейти в сервис **Камеры**.

### <span id="page-45-1"></span>**4.4.1 Добавление MQTT-камеры**

Для добавления камеры Eltex по QR-коду выполните следующие шаги:

1. Выберите тип добавляемого устройства **Камера.**

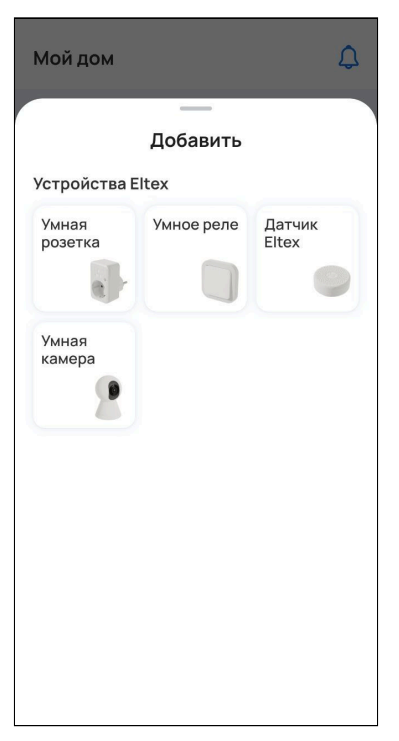

2. Убедитесь, что камера готова к подключению, как описано на экране, и нажмите кнопку **Далее**.

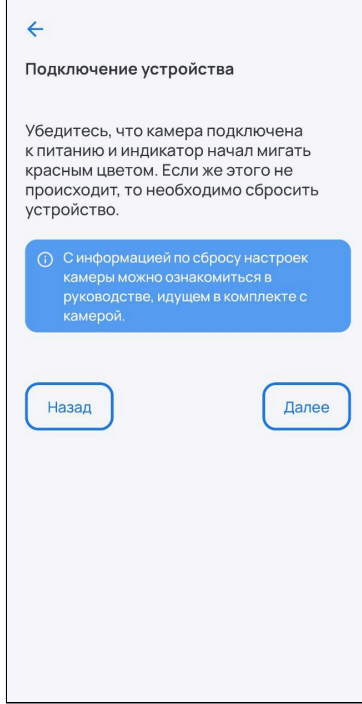

3. Выберите вашу сеть Wi-Fi из списка или нажмите **Добавить сеть вручную**. Для добавления сети вручную укажите имя сети, которую будет использовать добавляемое устройство, и пароль от нее. Нажмите **Продолжить**.

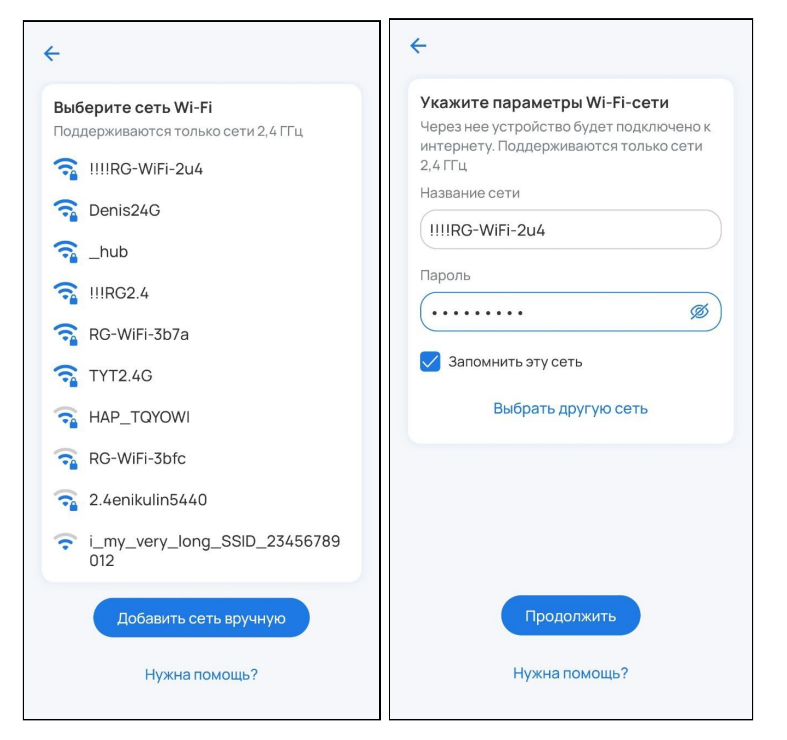

4. Отсканируйте созданный QR-код камерой.

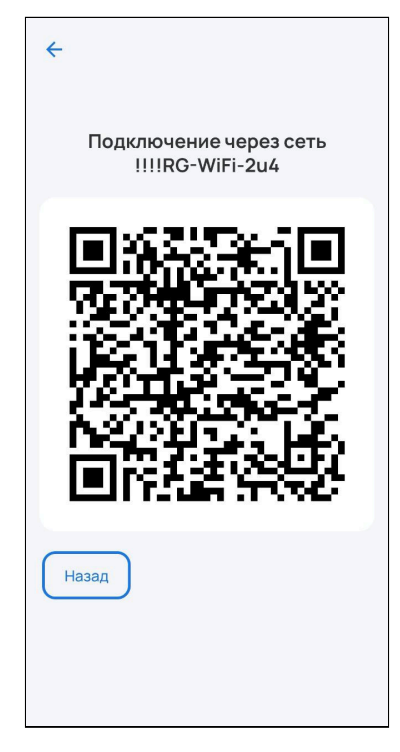

5. Дождитесь обновления экрана.

#### <span id="page-47-0"></span>**4.4.2 Редактирование настроек камеры**

Чтобы перейти к настройкам камеры, откройте сервис Камеры, нажмите на • и на кнопку **Редактировать**.

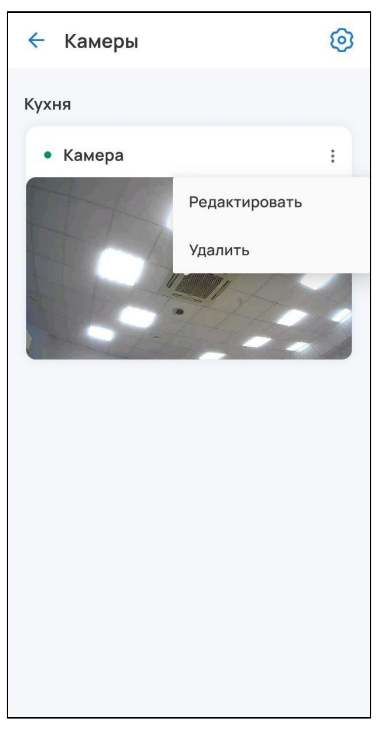

В открывшейся вкладке можно изменить имя камеры и настройки для записи архива:

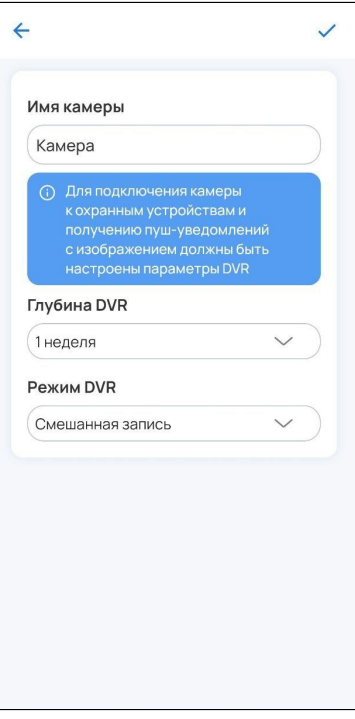

- Глубина DVR количество дней, в течение которых сделанная запись хранится на диске (затем архив очищается).
- Режим DVR параметры записи архива:
	- Выключен;
	- Постоянная запись поток с камеры записывается непрерывно;
- Запись по событию записывается только тот отрезок времени, в течение которого происходило какое-либо событие, например, сработка охраны;
- Смешанная запись записывается как непрерывный поток с камеры, так и события, которые будут отображаться на таймлайне.
- Для записи архива необходимо подключить внешнее хранилище к локальной платформе. Автоматически выбирается первое подключенное устройство. Также внешний накопитель для записи архива можно выбрать в веб-интерфейсе, подробнее в [SL-10-WBZ Web-](https://docs.eltex-co.ru/pages/viewpage.action?pageId=438895294)[интерфейс](https://docs.eltex-co.ru/pages/viewpage.action?pageId=438895294)[.](https://docs.eltex-co.ru/pages/viewpage.action?pageId=438895294) [Описание](https://docs.eltex-co.ru/pages/viewpage.action?pageId=438895294).

### <span id="page-48-0"></span>**4.4.3 Плеер камеры**

Чтобы открыть плеер, нажмите на плитку нужной камеры. Плеер выглядит следующим образом:

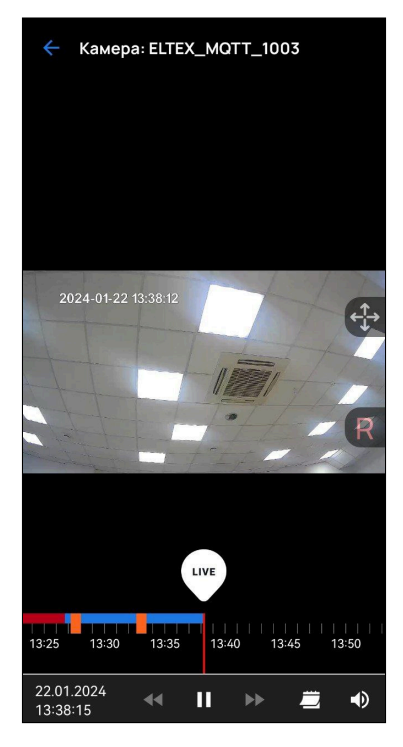

Панель инструментов состоит из:

- полей даты и времени, в которых отображается время метки, расположенной на временной шкале;
- кнопки паузы/старта;
- кнопок перемещения по потоку назад и вперёд;
- календаря (для просмотра архива за предыдущие дни);
- кнопки включения/выключения звука.

Над временной меткой располагается кнопка LIVE, при нажатии на которую начнёт проигрываться живой поток.

По центру с правой стороны располагается панель управления поворотом камеры. Верхняя кнопка отвечает за раскрытие/закрытие пульта управления поворотом, нижняя  $\overline{R}-$  за сброс положения камеры до позиции по умолчанию (по центру). Пульт управления поворотом камеры состоит из 4 кнопок направления. Для поворота камеры необходимо производить однократные нажатия по одной из кнопок до достижения требуемого положения. Пульт выглядит следующим образом:

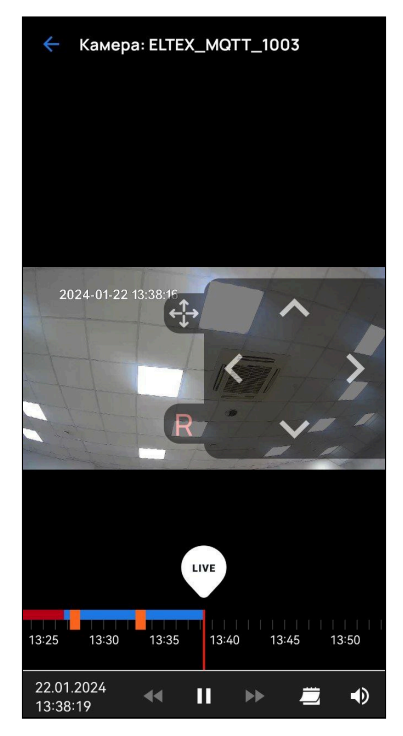

На временной шкале содержатся:

- Синие интервалы интервалы с записанным архивом;
- Красные интервалы интервалы без архива;
- Оранжевые метки события, записанные при сработке охраны или запуске сценария.

#### <span id="page-50-0"></span>**4.4.4 Настройки сервиса «Камеры»**

Для настройки сервиса нажмите на иконку в правом верхнем углу. На появившемся экране возможно перемещать камеры между группами и добавлять их.

Для перемещения камеры зажмите - и перенесите её в нужную группу.

Для добавления камеры нажмите на $+$ .

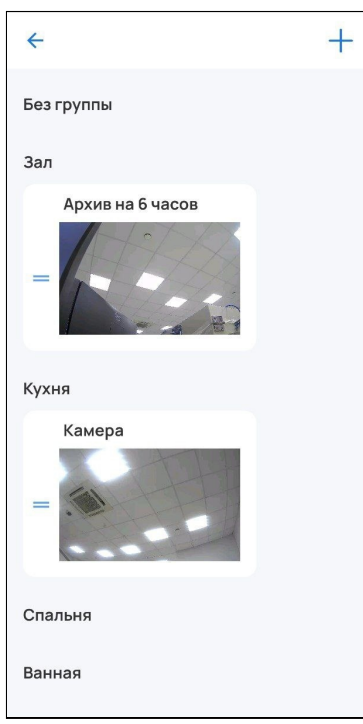

#### <span id="page-50-1"></span>**4.4.5 Удаление камеры**

Чтобы удалить камеру, нажмите на **и на кнопку Удалить.** 

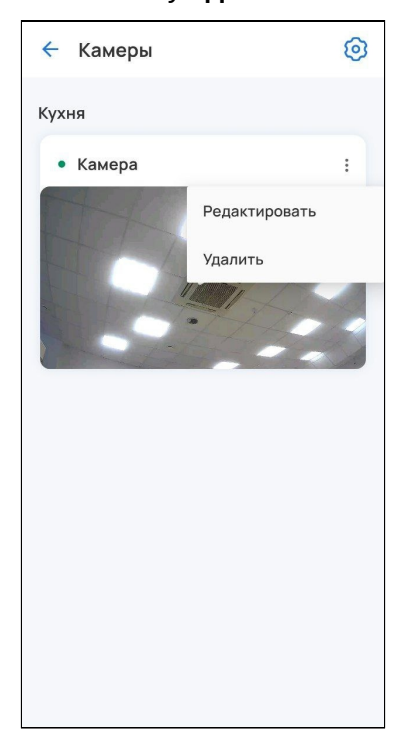

## <span id="page-51-0"></span>5 Вкладка «Сценарии»

Сценарии позволяют настроить взаимодействие между устройствами в доме.

Для добавления сценария перейдите во вкладку **Сценарии**.

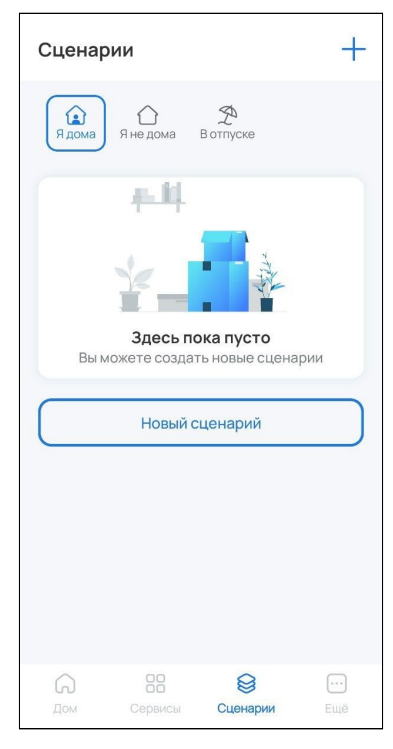

Затем нажмите на кнопку **Новый сценарий**.

Назовите свой сценарий, добавьте условия и действия.

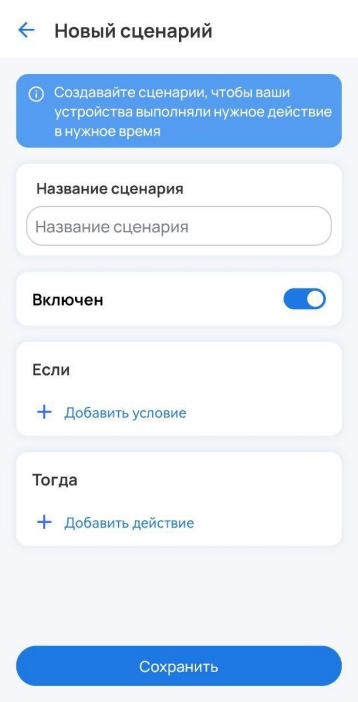

Сохраните изменения.

### Пример сценария: если Устройство Открыто, тогда Прислать оповещение.

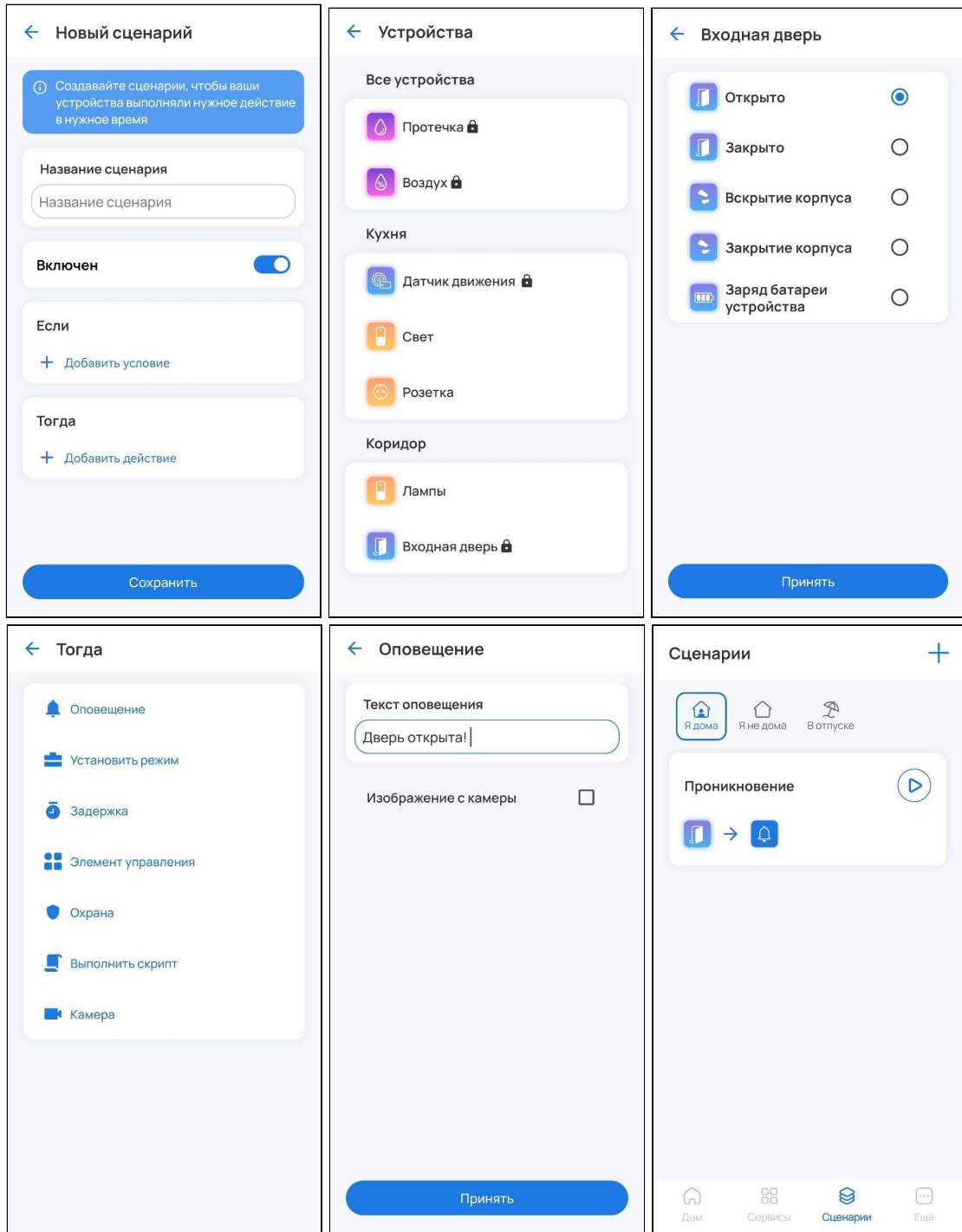

### <span id="page-53-0"></span>**5.1 Пользовательские сценарии**

Абонент может самостоятельно добавить сценарий работы. Основная логика сценариев: при выполнении условий платформа производит определенные действия.

Типы условий:

- по срабатыванию и параметрам устройства;
- по смене режима дома;
- по смене статуса охраны;
- по времени.

Типы действий:

- установить режим дома;
- установить статус охраны;
- установить задержку выполнения сценария;
- установить свойство устройства;
- отправить уведомление;
- защитить фрагмент записи камеры;
- выполнить скрипт.

Условия и действия можно комбинировать, создавая как простые, так и сложные, состоящие из нескольких звеньев, сценарии. Например, возможно создать сценарий, который отправляет уведомление при срабатывании датчика протечки только в будние дни с 9 до 18 часов.

### **Режим дома**

Режим дома задается пользователем путем нажатия на соответствующую иконку в верхней части экрана в сервисе **Сценарии**.

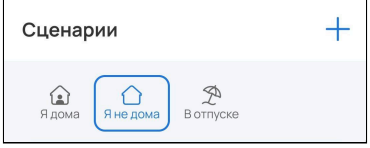

# <span id="page-54-0"></span>6 Вкладка «Ещё»

Во вкладке **Ещё** можно отключить все уведомления и деавторизоваться при нажатии на <sup>[→</sup>. На этом экране содержатся следующие разделы меню:

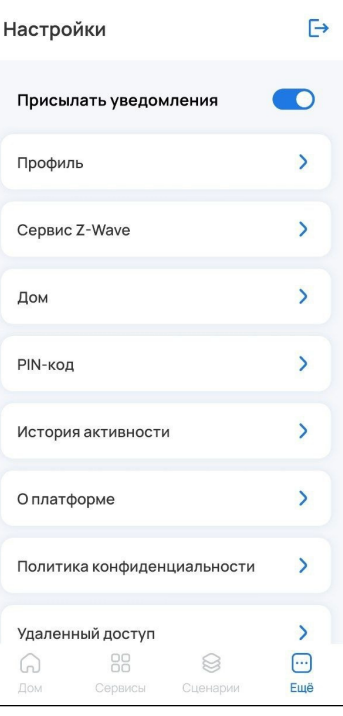

• В **Профиле** можно сменить пароль и удалить свои учётные данные.

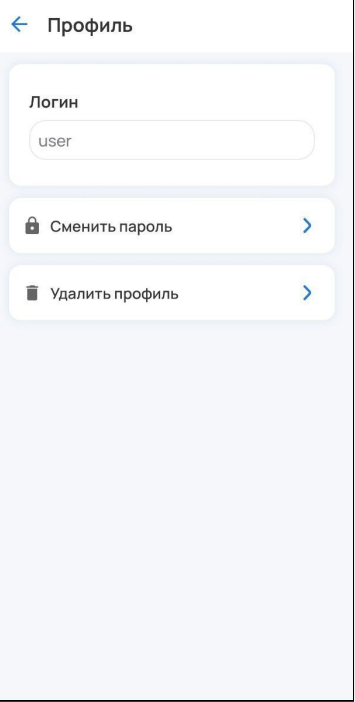

• В **Сервисе Z-Wave** можно производить сброс всех Z-Wave устройств, чтобы не удалять их по отдельности. Для этого необходимо перейти в раздел и нажать на кнопку **Сбросить Z-Wave.**

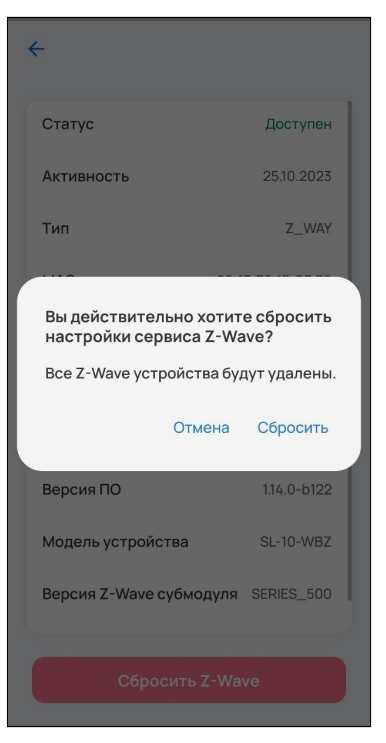

• В разделе **Дом** можно изменить имя дома, часовой пояс, а также просмотреть добавленные устройства и камеры.

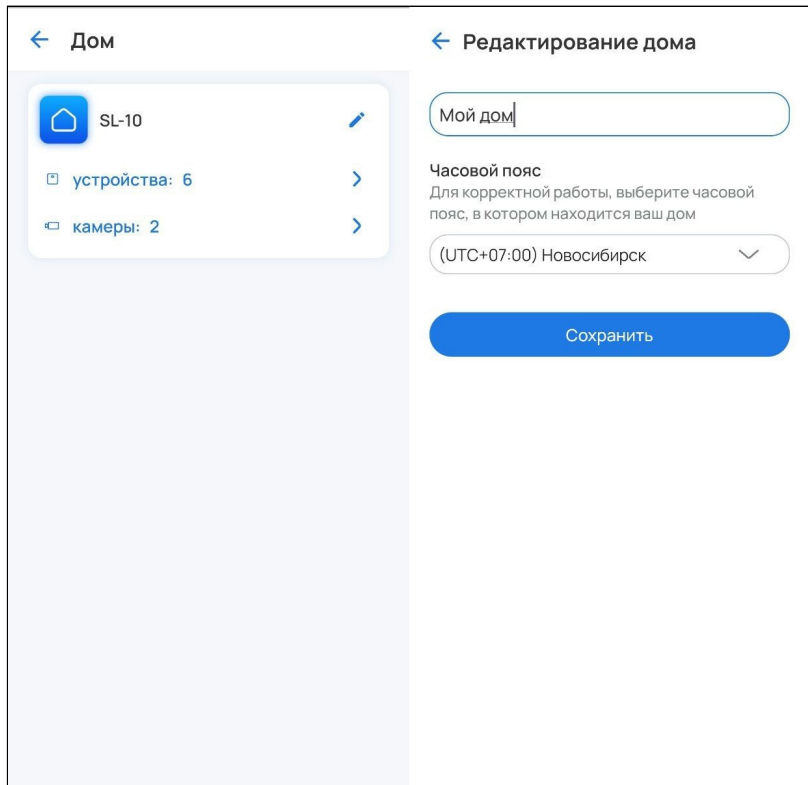

• В разделе **PIN-код** можно задать код для доступа к приложению. При каждом открытии мобильное приложение будет просить ввести его.

• В **Истории активности** будет отображаться история сеансов с фильтрацией на активные и неактивные. При необходимости можно завершить все сеансы, кроме текущего. Для этого нажмите **Завершить все сеансы.** Можно завершать сеансы выборочно. Для этого раскройте одну из панелей сеансов и нажмите **Завершить сеанс**.

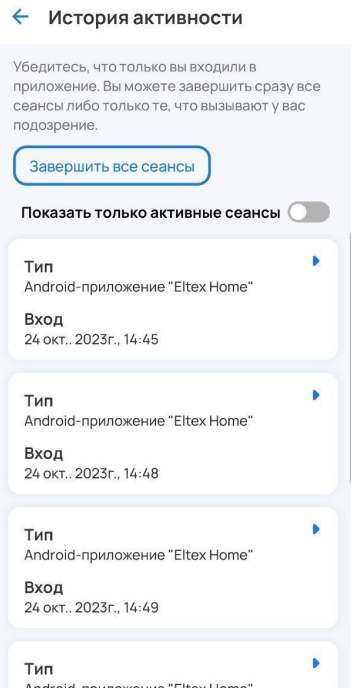

- В разделе **О платформе** содержится адрес платформы, который можно использовать для открытия веб-интерфейса (Подробнее в [SL-10-WBZ Web-](https://docs.eltex-co.ru/pages/viewpage.action?pageId=438895294)[интерфейс](https://docs.eltex-co.ru/pages/viewpage.action?pageId=438895294)[.](https://docs.eltex-co.ru/pages/viewpage.action?pageId=438895294) [Описание](https://docs.eltex-co.ru/pages/viewpage.action?pageId=438895294)).
- **Политика конфиденциальности**.

### <span id="page-56-1"></span><span id="page-56-0"></span>**6.1 Удаленный доступ**

Во вкладке **Ещё** выберите пункт **Удаленный доступ**.

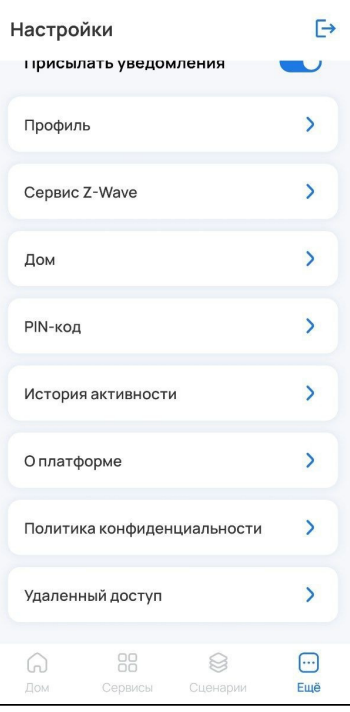

Установите флаг **Разрешить удаленный доступ**. При успешной активации на экране отобразится статус **Соединение установлено** (для IOS) или **Готов** (для Android).

Активировать удаленный доступ можно только при условии, что ваше мобильное устройство с установленным приложением Eltex Home находится с SL-10 в одной локальной сети.

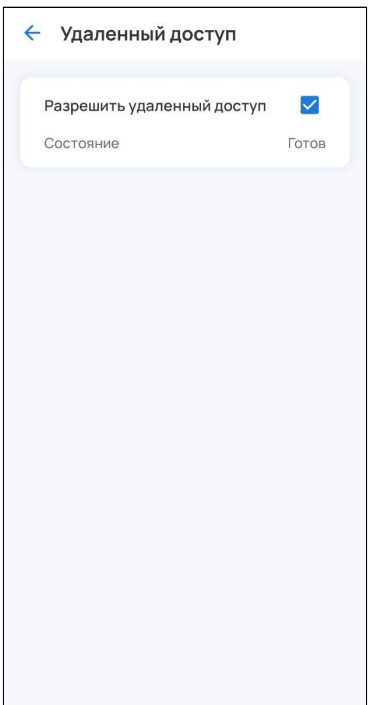

Теперь можно можно управлять умным домом, находясь в любом месте с доступом Интернет.

Для деактивации функции снимите флаг **Разрешить удаленный доступ**. Вы сможете управлять умным домом только в случае нахождения мобильного устройства с установленным приложением Eltex Home с платформой в одной локальной сети.

# Техническая поддержка

Для получения технической консультации по вопросам эксплуатации оборудования ООО «Предприятие «ЭЛТЕКС» вы можете обратиться в Сервисный центр компании:

Электронная почта: [iot@eltex-co.ru](mailto:iot@eltex-co.ru)

На официальном сайте компании вы можете найти техническую документацию и программное обеспечение для продукции ООО «Предприятие «ЭЛТЕКС», обратиться к базе знаний или оставить интерактивную заявку:

Официальный сайт компании:<https://eltex-co.ru/>

База знаний:<https://docs.eltex-co.ru/display/EKB/Eltex+Knowledge+Base>